# AZ490

NET IMPRESSシリーズ用 リモートコントローラ

インストラクションマニュアル

株式会社DTSインサイト

### INSTRUCTION MANUAL

No. M2328AC-10

### 改訂履歴

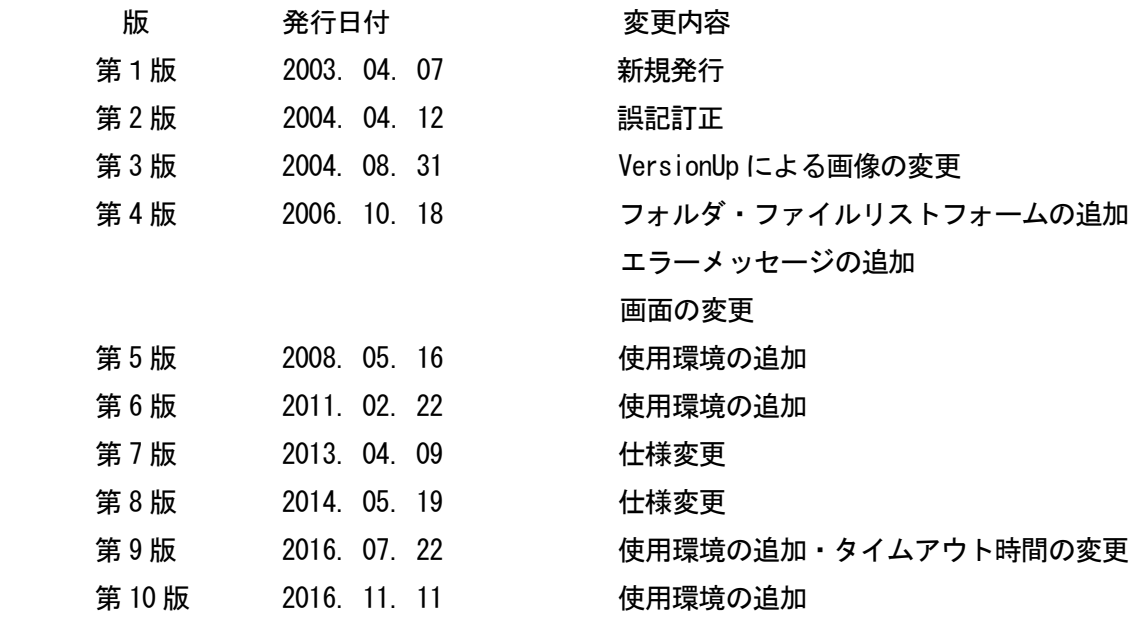

## <ご注意>

- (1)本書の内容を一部または全部を無断転載することは禁止されています。
- (2)本書の内容については、改良のため予告なしに変更することがあります。
- (3)本書の内容について、ご不審な点やお気づきの点がありましたら、ご連絡下さい。
- (4)本製品を運用した結果の内容の影響については、(3)項にかかわらず責任を負い かねますのでご了承下さい。

Copyright 2016 DTS INSIGHT CORPORATION. All rights reserved. Printed in Japan

#### 次  $\blacksquare$

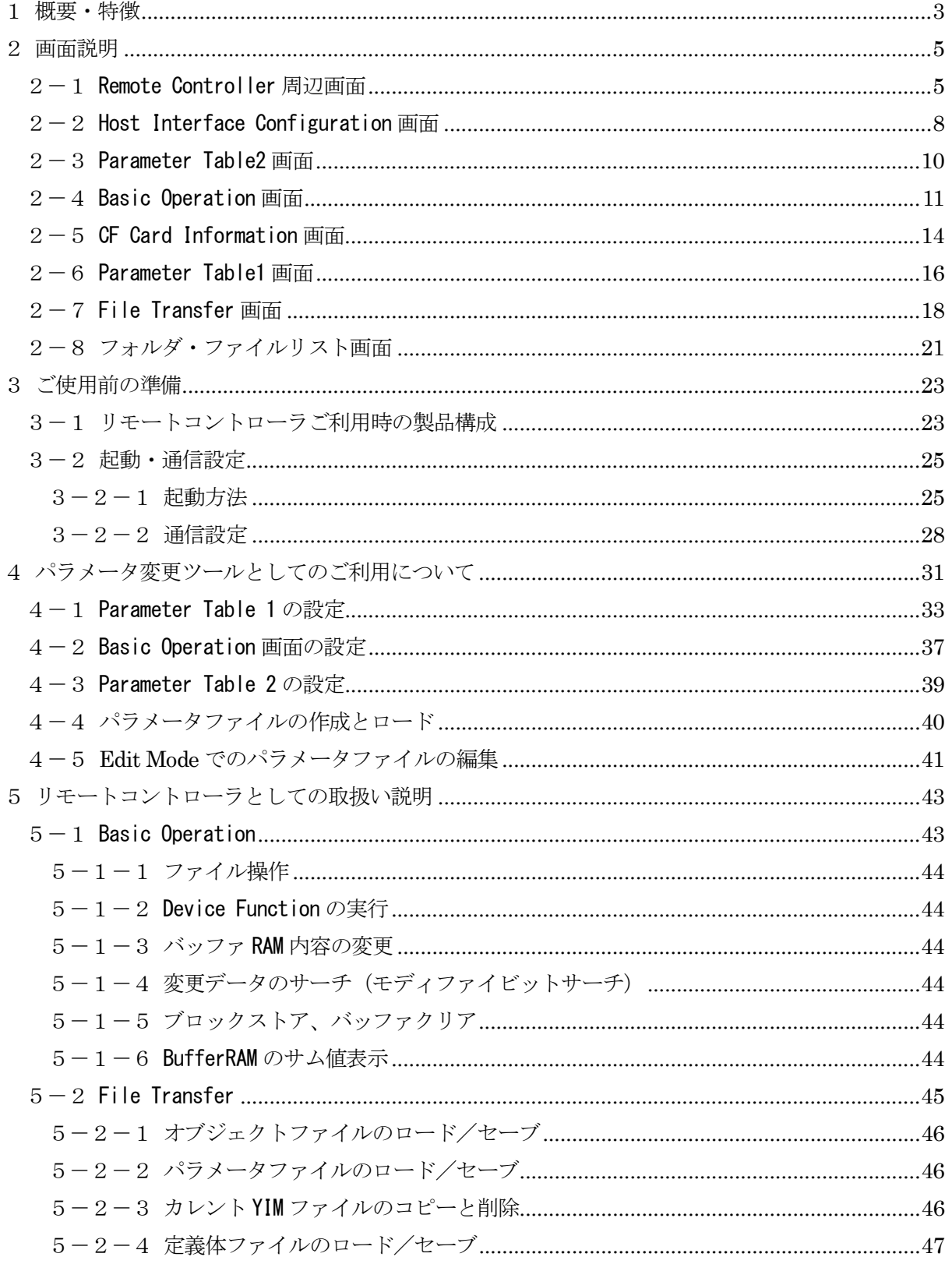

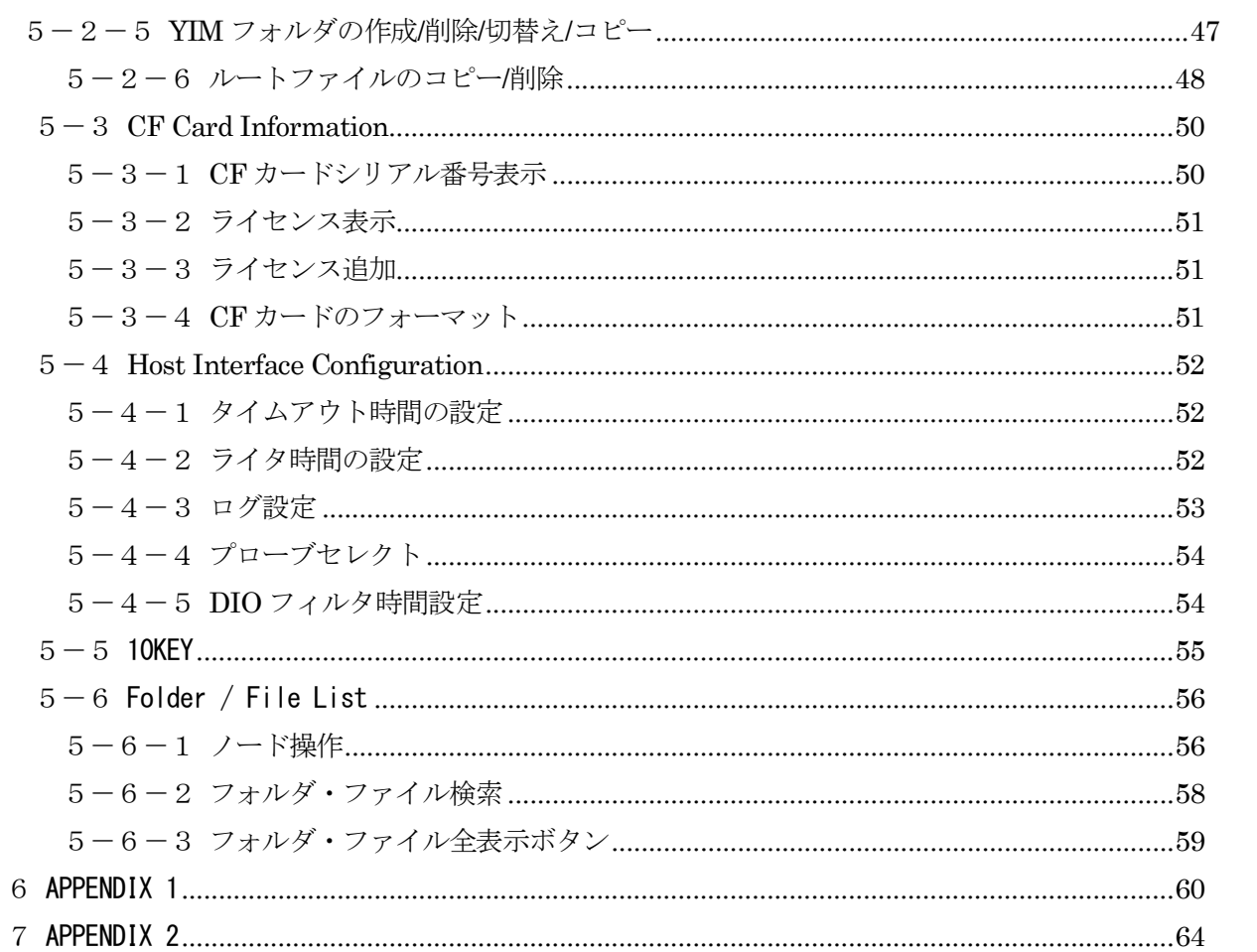

### 1概要・特徴

AZ490 リモートコントローラは、NET IMPRESS シリーズフラッシュマイコンプログラマ(以下、 NET IMPRESS)を Windows 版パーソナルコンピュータ(PC/AT)から、リモート制御を行うことや、 コントロールモジュールのパラメータテーブルを変更することができます。(Remote Mode) また、コントロールモジュールにダウンロードして使用することができるパラメータファイル (\*.prm)を、NET IMPRESS との接続を必要とせずに編集/保存することができます。(Edit Mode) 編集/保存されたパラメータファイルは、Remote Mode にてNET IMPRESS と接続した後にLoad Parameter にてダウンロードを行って使用することができます。

### AZ490 ご利用時の使用環境

IBM PC/AT 互換機

- OS WindowsXP(Professional Edition)、WindowsVista \*1、 Windows7 32bit 版(Professional/Enterprise)、\*2、 Windows7 64bit版(Professional) \*2、 Windows10 64bit 版(Professional) 日本語版 \*2
- 言語 日本語版、英語版
- CPU Pentium 1GHz 以上を奨励
- メモリ 512MByte 以上を奨励
- モニタ 800x600 以上を奨励

\*1:WindowsVista ご使用時には、ドライブの直下にファイルを保存できません。 以下の機能をご使用になる場合には、ご注意ください。

オブジェクトファイルセーブ

- ファイルコピー(セーブ)
- パラメータセーブ
- 定義体セーブ
- \*2:Windows7、Windows10 をご使用時には、下記内容をご確認ください。 ・使用環境 OS が C ドライブにインストールされている PC をご使用ください。
	- ・AZ490 のインストールについて 管理者でログインした状態で行ってください。
	- ・ソフトウエアの実行について プログラムを実行する前に、特権レベルを「管理者として実行」に設定してください。

設定方法) 1. 実行ファイル (Remote.exe) を右クリックして「プロパティ」を選択 -<br>|+ REMOTEの検索 O V H <sup>ex</sup> Program Files > REMOTE  $\overline{\rho}$ 整理 → 國間< 書き込む 互換性ファイル 新しいフォルダー → 同 ●  $\overline{\mathbf{5}}$ m 更新日時 理調 サイズ **☆ お気に入り** 名側 サイズ 更新日時 極調 サイズ - 1982年11日 1000<br>
④ az291\_s2\_dll.dll 2004/06/09 17:22 アプリケーション拡張 1,313.16<br>
◎ dose.io 2094/04/18 13:52 アイコン 1,148<br>
◎ dope.io 2094/04/18 13:52 アイコン 1,148<br>
◎ dope.io 2094/04/18 13:52 アイコン 1,148<br>
◎ Remote. ■ ダウンロード ■ デスクトップ 3 最近表示した場所 **G** ライブラリ **BR#ax>** 日ビクチャ  $B$  ヒデオ ッスク ハーに表示する(v)<br>スタート メニューに表示する(U)<br>以前のバージョンの復元(V) ♪ ミューシック 帰 コンピューター 送る(N)  $\lambda$ ▲ ローカル ディスク (C:) 切り取り(T)  $\neg E-(C)$ 中ネットワーク ショートカットの作成(S)  $\overline{\text{HIB}(D)}$ 名前の変更(M) **EXECUTE:** Remote.exe EMERI: 2010/01/26 11:22

2.互換性タブ上 特権レベル 管理者としてこのプログラムを実行するにチェックをいれ、OK ボ タンを押す。

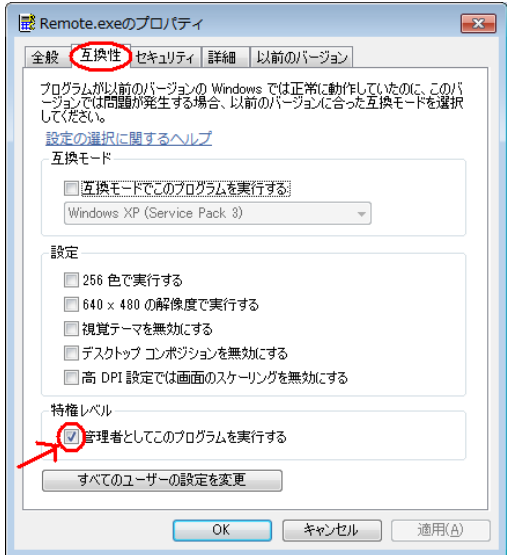

# 2画面説明

ここでは、Remote Controller の各画面の概略を説明します。

## 2-1Remote Controller 周辺画面

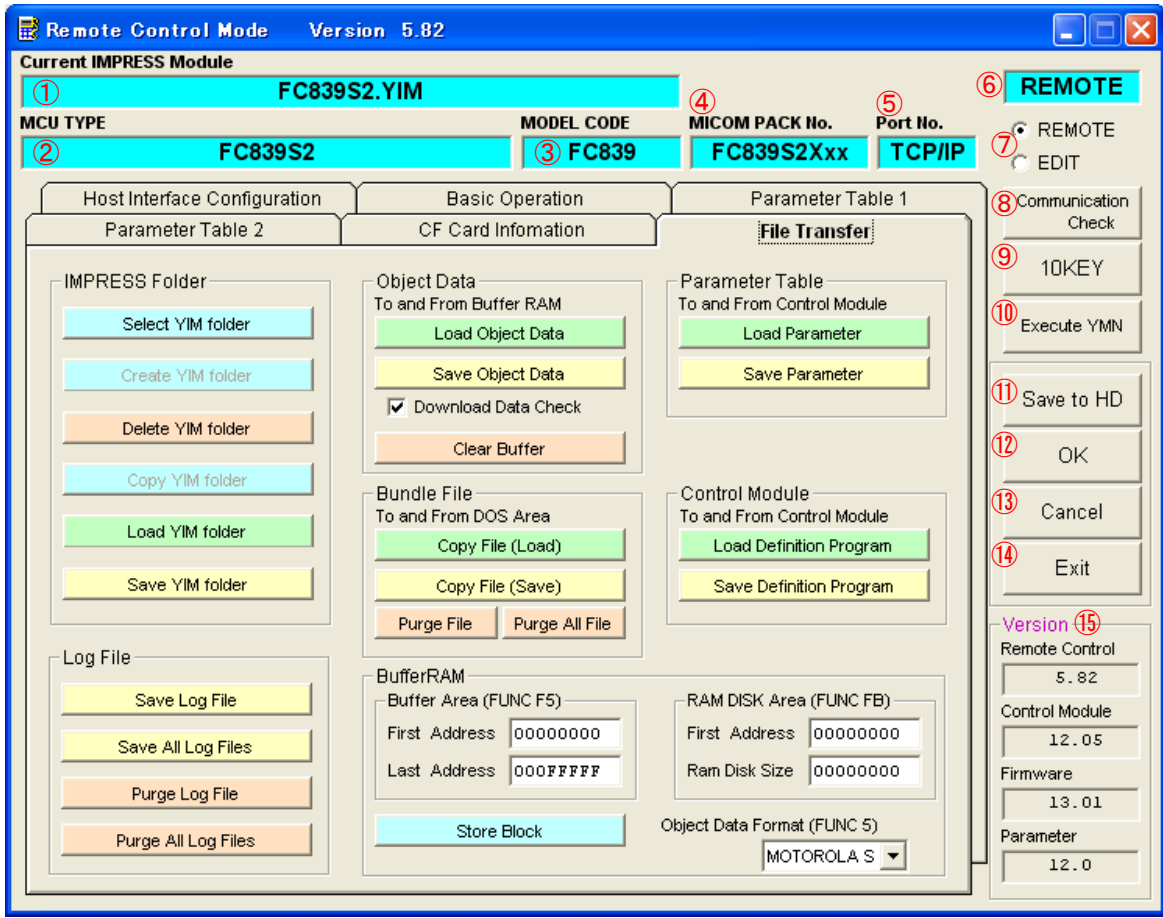

①カレント IMPRESS Module フォルダ表示ボックス

(Compact Module 使用時のみ)

現在選択されている IMPRESS Module フォルダを表示します。

②MCU 型名表示ボックス

書き込みを行うマイコンの型名を表示します。

③Model Code 表示ボックス

現在使用しているコントロールモジュールの型名を表示します。

④マイコンパック名表示ボックス

現在使用しているマイコンパック名を表示します。

⑤ポート番号表示ボックス

Ethernet 使用時には"TCP/IP"と表示されます。

⑥Remote Controller モード表示

Remote Mode で使用時は"REMOTE"と、Edit Mode で使用時は"EDIT"と表示されます。

⑦モード選択ボタン

Remote Mode と Edit Mode を切り替える際に使用します。

⑧Communication Check ボタン

NET IMPRESS と接続する際に使用します。

⑨10KEY ボタン

10KEY 画面が表示されます。

⑩YMN 実行ボタン

YMN 機能を実行する際に使用します。

⑪パラメータファイルセーブボタン パラメータをファイルとして HD にセーブする際に使用します。

⑬OK ボタン

Remote Controller 上で変更したパラメータを、NET IMPRESS に設定します。

⑭キャンセルボタン

Remote Controller 上で変更したパラメータを、NET IMPRESS に設定せずに元に戻します。

⑮Exit ボタン

Remote Controller を終了します。

⑯バージョン表示

各種バージョンを表示します。

Remote Control:Remote Controller のバージョン

Control Module:使用しているコントロールモジュールのバージョン

Firmware:NET IMPRESS のファームウェアバージョン

Parameter:パラメータファイルのバージョン

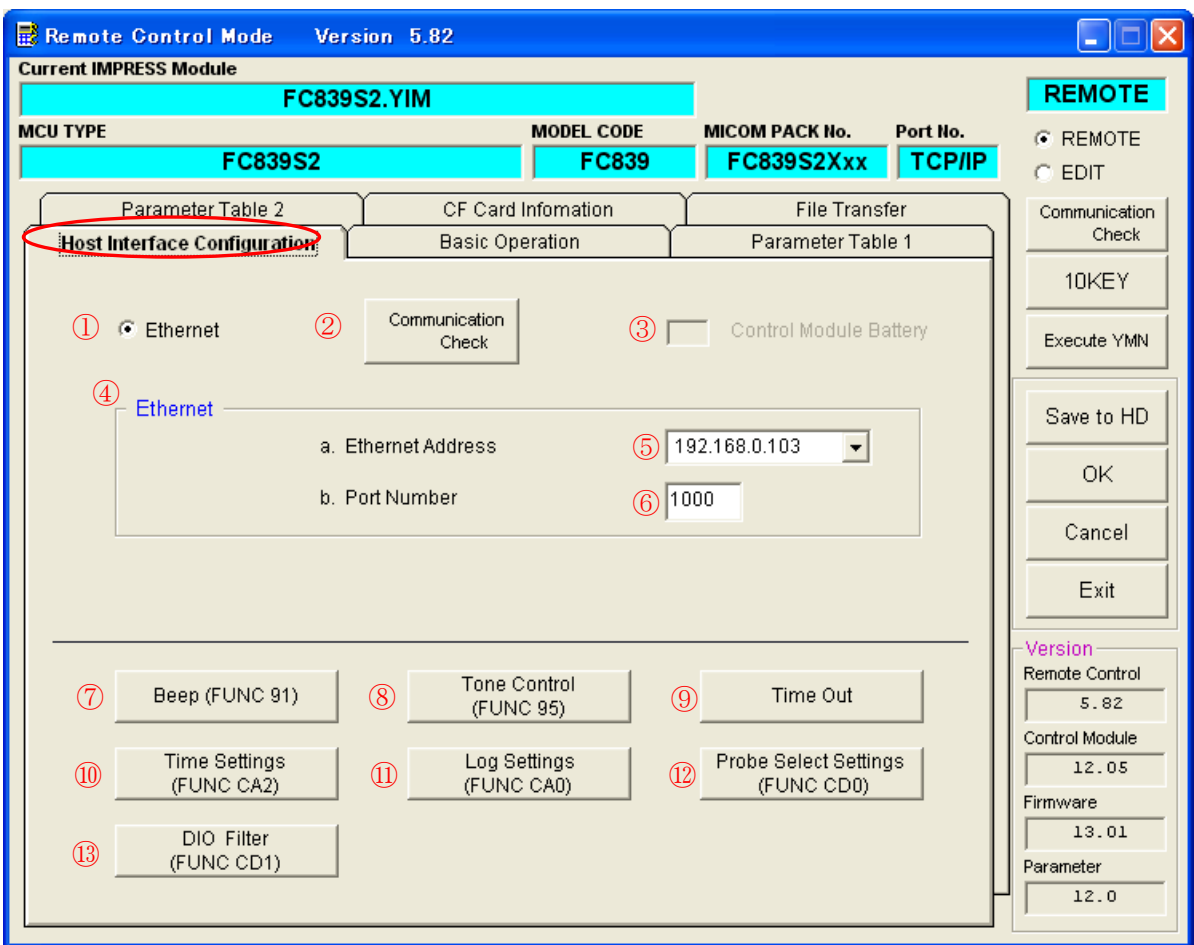

# 2-2Host Interface Configuration 画面

①通信路選択ボタン

通信路を選択します。(現状では Ethernet のみ選択可能です。)

②Communication Check ボタン

NET IMPRESS と接続を行います。

③コントロールモジュールバッテリ残量表示

(IMPRESS Module 使用時のみ)

コントロールモジュールの残量が豊富な場合は緑色に、残りが少ない場合は赤色になります。

④Ethernet 通信条件設定欄

Ethernet の通信条件を設定します。

⑤Ethernet IP アドレス設定ボックス

通信を行う NET IMPRESS の IP アドレスを設定します。

⑥Ethernet ポート番号設定ボックス

通信を行う NET IMPRESS のポート番号を設定します。

⑦Beep 音変更ボタン

Beep 音の鳴り方を変更します。

⑧Beep トーン変更ボタン

Beep 音のトーンを変更します。

⑨タイムアウト設定ボタン

Device Function、Function のタイムアウト値を変更する際に使用します。 タイムアウト設定画面が表示されます。

⑩ライタ時間設定ボタン

ライタ時間を変更します。

⑪ログ取得条件設定ボタン

ログの取得条件を設定します。

⑫プローブセレクト方法設定ボタン プローブセレクト方法を設定します。

⑬DIO フィルタ設定ボタン

DIO フィルタを設定します。

# 2-3Parameter Table2 画面

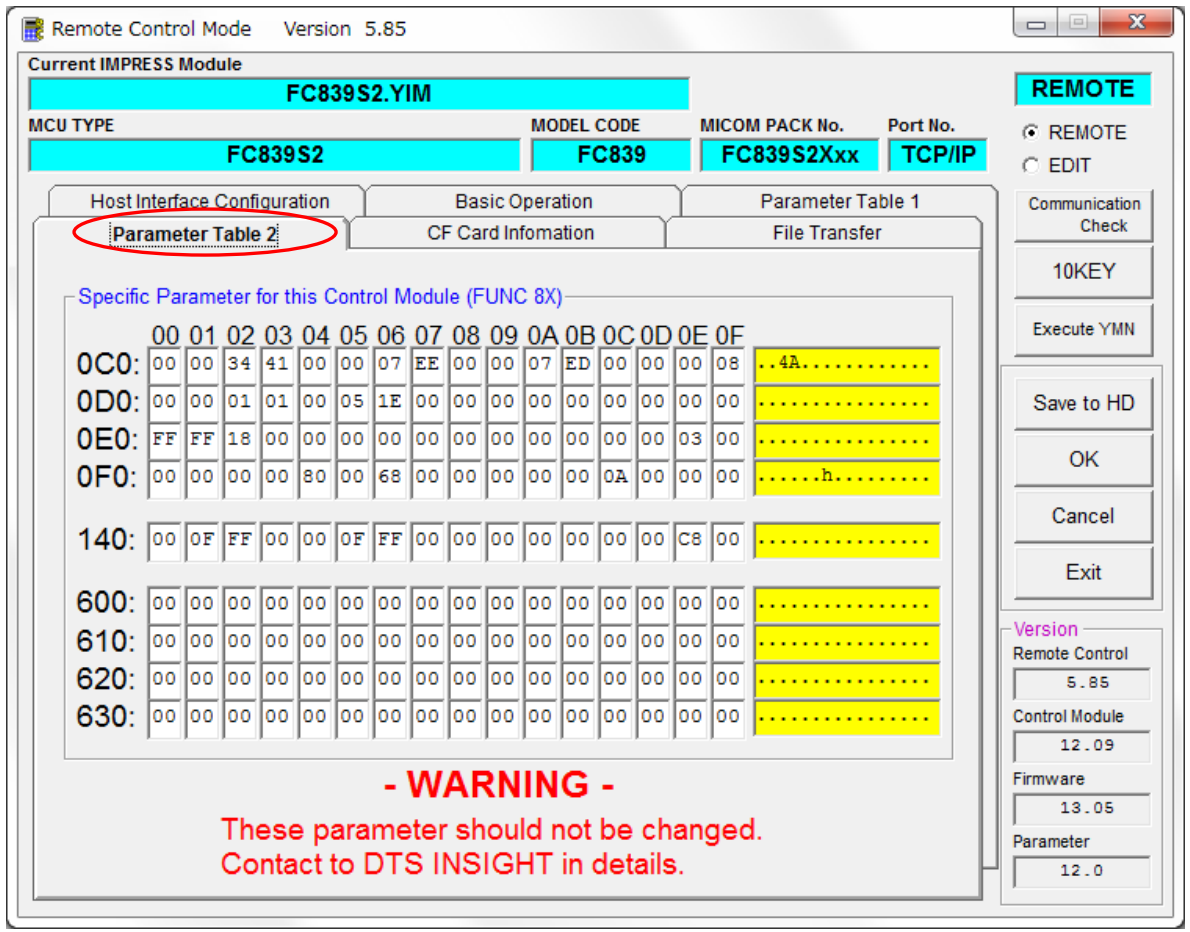

本項に関する詳細は、弊社 第一事業本部 第二事業部 自動車プロダクト部 サポートセンタまで お問い合わせ下さい。

### 2-4Basic Operation 画面

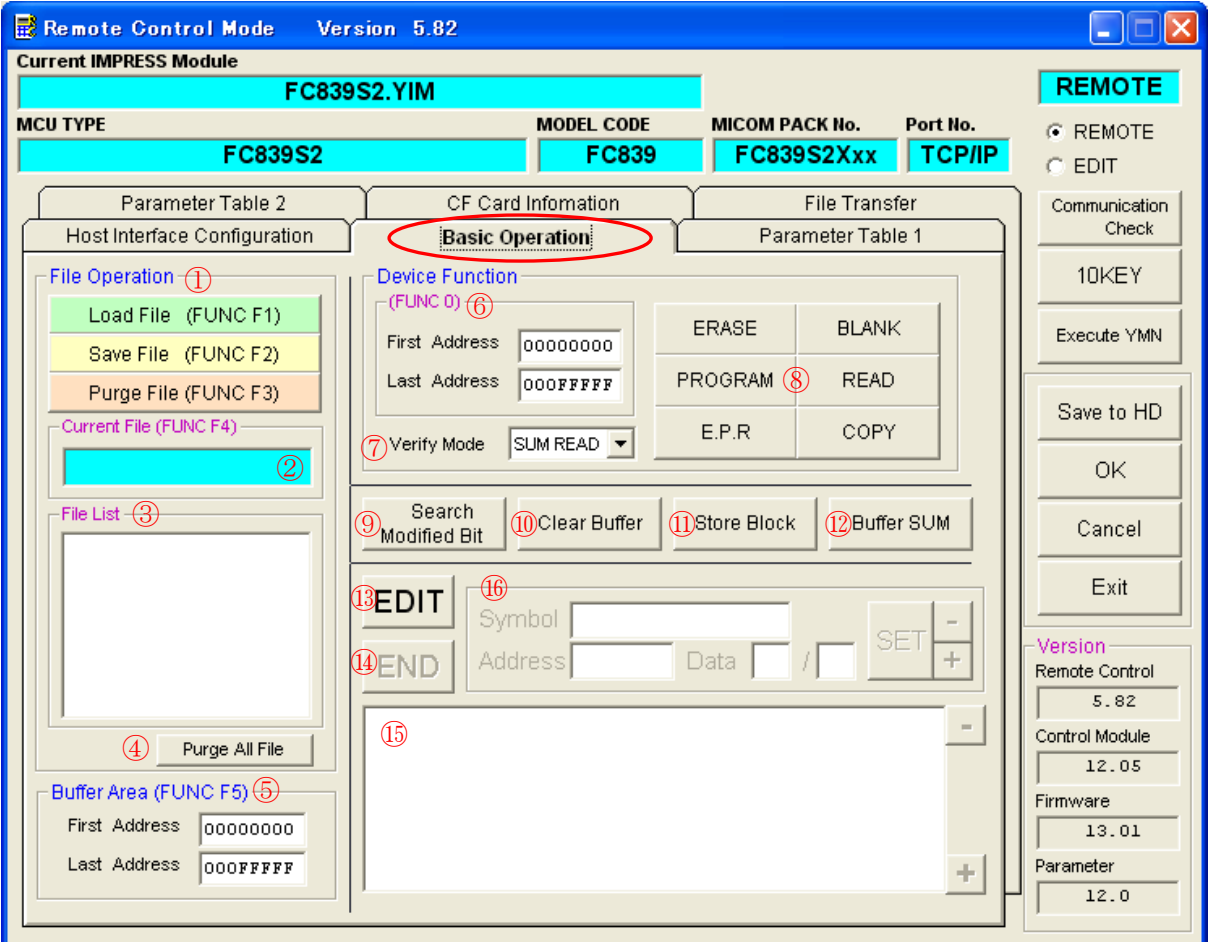

①ファイル操作ボタン

 カレント YIM ファイルのバッファ RAM へのロード、バッファ RAM 内容のカレント YIM ファイルへの セーブ、カレント YIM ファイルの削除が行えます。

②カレントファイル名表示ボックス

バッファ RAM に展開されているファイルが表示されます。

 複数のファイルをバッファ RAM に展開した場合には、1番最後に展開されたファイル名が表示され ます。

バッファクリア実行時、Device Function の Copy 実行時、カレントファイル名はクリアされます。

③カレント YIM ファイル表示リストボックス

カレント YIM フォルダに存在するファイルが表示されます。

④カレント YIM ファイル全消去ボタン

カレント YIM フォルダに存在するファイルを全消去します。

⑤転送アドレス設定ボックス

転送アドレスを設定します。

⑥Device Function 実行アドレス設定ボックス Device Function を実行するアドレスを設定します。

⑦ベリファイモード選択ボックス

ベリファイモードを FULL READ/SUM READ の中から選択します。

⑧Device Function 実行ボタン

各種 Device Function を実行します。

⑨モディファイビットサーチ実行ボタン モディファイビットサーチを実行します。

⑩バッファクリアボタン

バッファクリアを実行します。

⑪ブロックストア実行ボタン

ブロックストアを実行します。

⑫SUM 値計算ボタン

Device Function 実行領域、ファイル転送領域の SUM 値を計算し、表示します。

⑬バッファ RAM 表示ボタン

バッファ RAM の内容がバッファ RAM ウィンドウに表示されます。

⑭バッファ RAM 表示終了ボタン

バッファ RAM 表示ウィンドウに表示されている内容をクリアします。

⑮バッファ RAM ウィンドウ

バッファ RAM 表示ボタン押下時に、バッファ RAM の内容が表示されます。

⑯バッファ RAM 内容変更ボタン

バッファ RAM の内容を変更する際に使用します。

# 2-5CF Card Information 画面

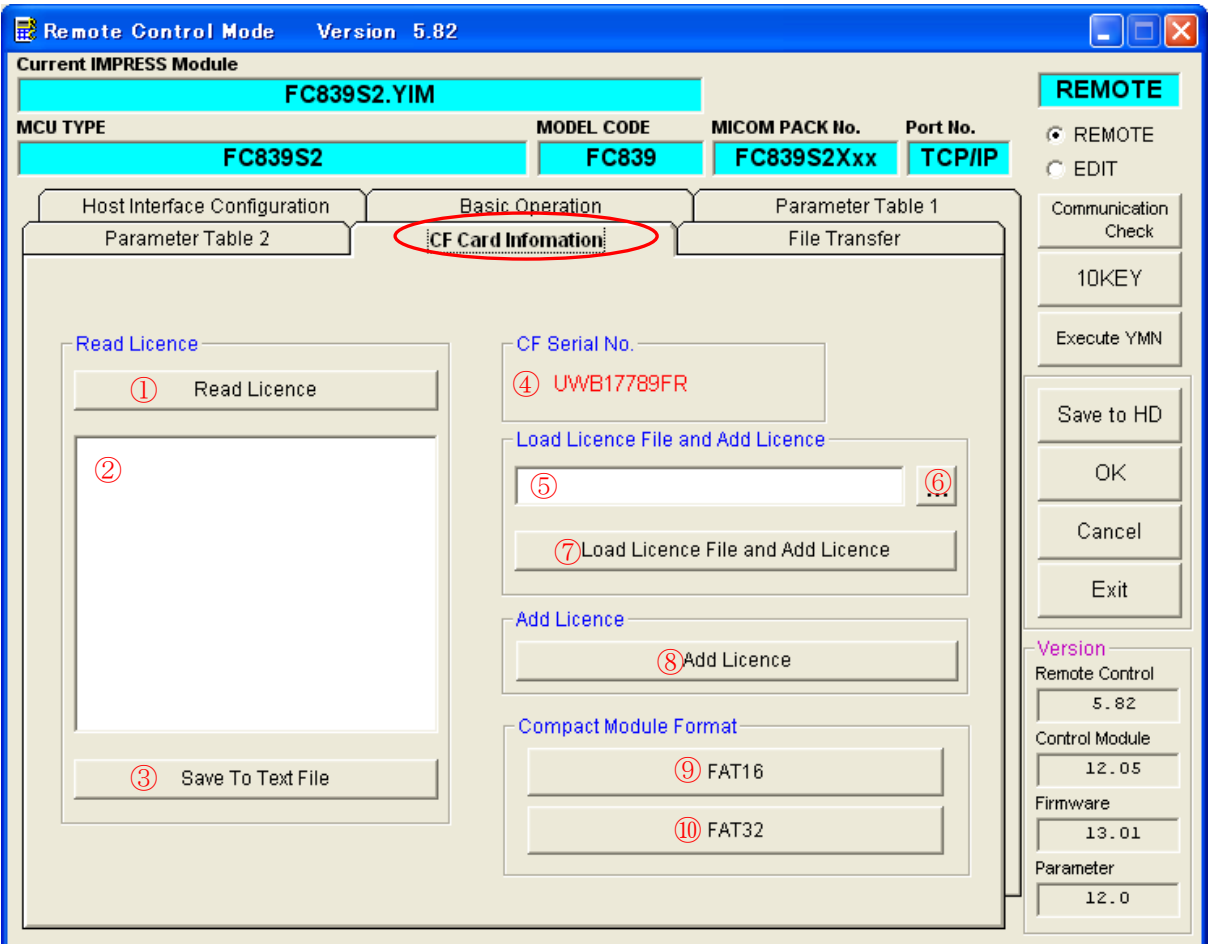

①ライセンス読み出しボタン

CF カードに登録されているライセンスを読み出し、ライセンス表示リストに表示します。

②ライセンス表示リスト

ライセンス読み出しボタンを押下された際に、CF カードに登録されているライセンスを表示します。

③ライセンス情報保存ボタン

ライセンス表示リストに表示されているライセンス情報を、ファイルに保存します。

④シリアル番号表示ボックス

CF カードのシリアル番号を表示します。(NETIMPRESS next のみ)

⑤ライセンスファイル入力ボックス

ライセンス登録を行うライセンスファイルのパスを入力します。

⑥ライセンスファイル選択ボタン

ライセンスファイル選択ボックスが表示されます。

⑦PC 上ファイルからのライセンス追加ボタン

ライセンスファイル入力ボックスに入力されたライセンスファイルの登録を行います。

PC 上のライセンスファイルからライセンスを追加する形態になります。

PC 上のライセンスファイルを CF カード上にロードした後ライセンスの登録が行われ、登録後ライ センスファイルは削除されます。

⑧ライセンス追加ボタン

CF カードに格納されているライセンスファイルを使用してライセンスを登録します。

⑨CF カードフォーマットボタン(FAT16)

CF カードを FAT16 形式でフォーマットします。

⑩CF カードフォーマットボタン(FAT32)

CF カードを FAT32 形式でフォーマットします。

# 2-6Parameter Table1 画面

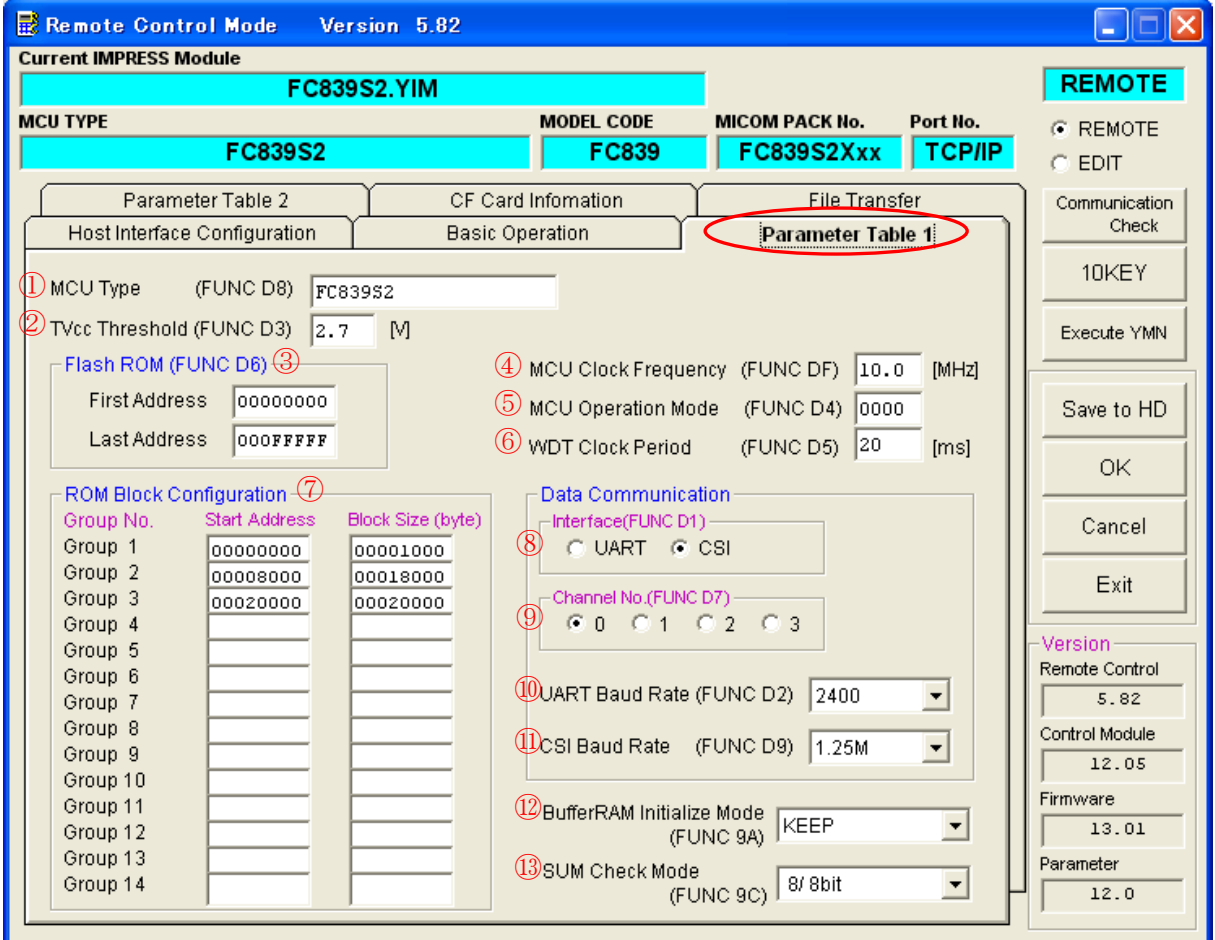

①マイコン型名設定ボックス

 書き込みを行うマイコン名を設定します。 設定されたマイコン名は MET IMPRESS の LCD に表示されます。

②TVcc スレッショルド設定ボックス

TVcc のスレッショルド値を設定します。

③フラッシュ ROM 領域設定ボックス

フラッシュ ROM のアドレスを設定します。

④MCU 動作周波数設定ボックス

MCU の動作周波数を設定します。

⑤MCU モード設定ボックス

MCU のモードを設定します。

⑥ウォッチドックタイマ周期設定ボックス

ウォッチドックタイマの周期を設定します。

⑦フラッシュ ROM ブロック構成設定ボックス フラッシュ ROM のブロック構成を設定します。

⑧通信路設定ボタン

NET IMPRESS とターゲット間の通信インターフェィスを選択します。

⑨通信チャンネル設定ボタン

通信チャンネルを設定します。

- ⑩UART 通信ボーレート設定ボックス UART の通信ボーレートを選択します。
- ⑪CSI 通信ボーレート設定ボックス

CSI の通信ボーレートを選択します。

⑫バッファ RAM イニシャルモード選択ボックス

NET IMPRESS 起動時にバッファ RAM を初期化するかどうかを選択します。

⑬SUM 値計算モード選択ボックス

SUM 値計算モードを選択します。

# 2-7File Transfer 画面

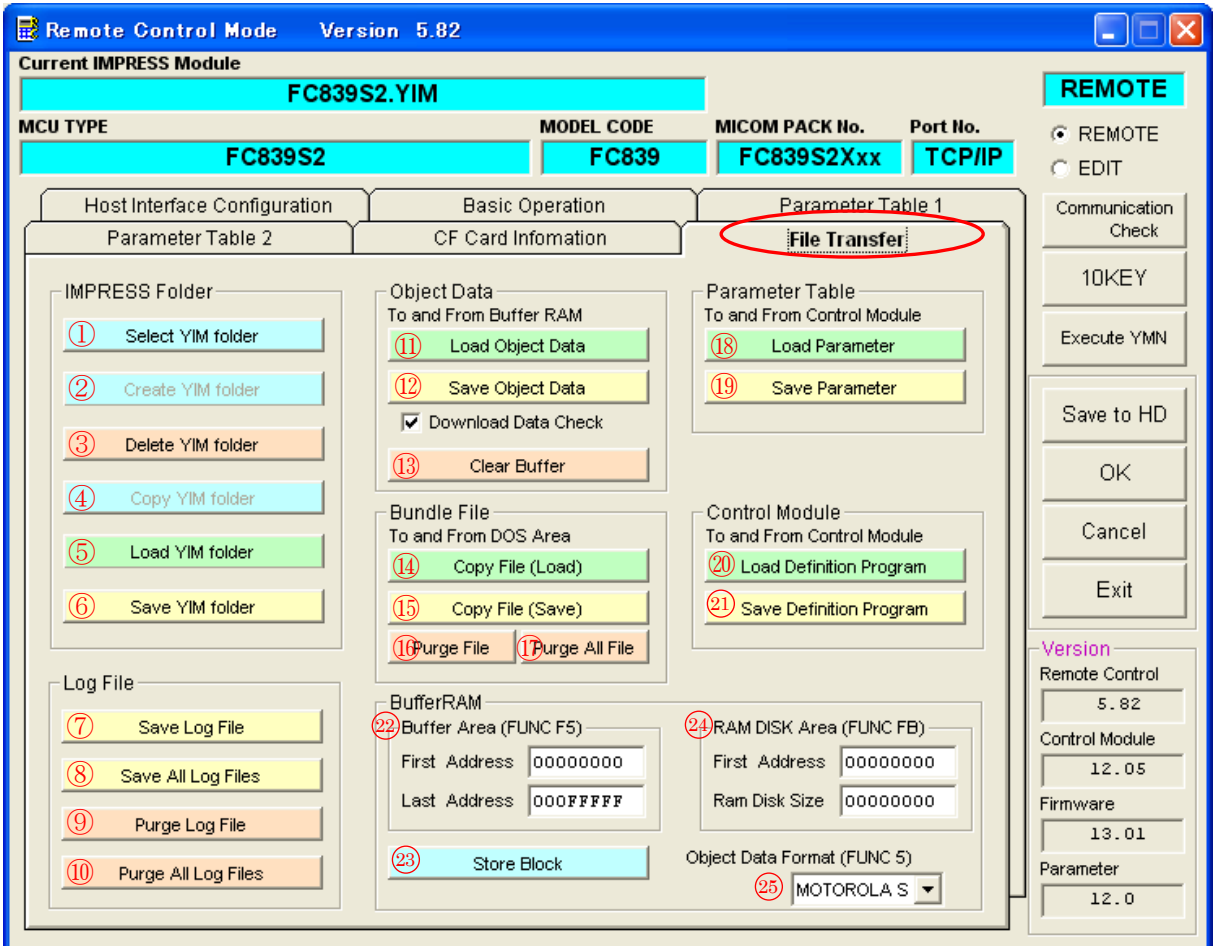

YIM フォルダ選択ボタン

使用する YIM フォルダを選択します。

YIM フォルダ作成ボタン

YIM フォルダを作成します。

YIM フォルダ削除ボタン

YIM フォルダを削除します。

YIM フォルダコピーボタン

カレント YIM フォルダのコピーを行います。

⑤YIM フォルダロードボタン

PC 上の YIM フォルダを CF カードにロードします。

⑥YIM フォルダセーブボタン

YIM フォルダを PC 上に保存します。

⑦ログファイルセーブボタン

CF カード内のログファイルを PC 上に保存します。

⑧全ログファイルセーブボタン

CF カード内に存在する全ログファイルを PC 上に保存します。

⑨ログファイル削除ボタン

CF カード内に保存されているログファイルを削除します。

⑩全ログファイル削除ボタン

CF カード内に保存されている全ログファイルを削除します。

⑪オブジェクトファイルロードボタン

PC 上のオブジェクトファイルをバッファ RAM に展開します。

⑫オブジェクトファイルセーブボタン

バッファ RAM の内容を PC にセーブします。

⑬バッファクリアボタン

バッファ RAM の内容を 0xFF にクリアします。

⑭ファイルコピー(ロード)ボタン

PC 上のファイルをカレント YIM フォルダ、又は CF のルート領域にロードします。

⑮ファイルコピー(セーブボタン)

カレント YIM ファイル、コントロールファイルを PC 上にセーブします。

⑯ファイルパージボタン

カレント YIM ファイル、コントロールファイルの削除を行います。

⑰ファイルオールパージボタン

カレント YIM ファイル、又はコントロールファイルの全消去を行います。

⑱パラメータロードボタン

PC 上のパラメータを NET IMPRESS にロードします。

⑲パラメータセーブボタン

NET IMPRESS のパラメータを PC 上にセーブします。

⑳定義体ダウンロードボタン

PC 上の定義体を NET IMPRESS にダウンロードします。

○21定義体セーブボタン

NET IMPRESS 上の定義体を PC 上にセーブします。

○22ファイル転送アドレス設定ボックス

オブジェクトファイルのロード・セーブを行う際のバッファメモリ範囲設定を行います。

○23ブロックストアボタン

ブロックストアを実行します。

○<sup>24</sup> RAM DISK領域設定ボックス

RAM DISK 領域を設定します。

○25データフォーマット選択ボックス

バッファ RAM を PC 上にセーブする際のファイルフォーマットを選択します。

# 2-8フォルダ・ファイルリスト画面

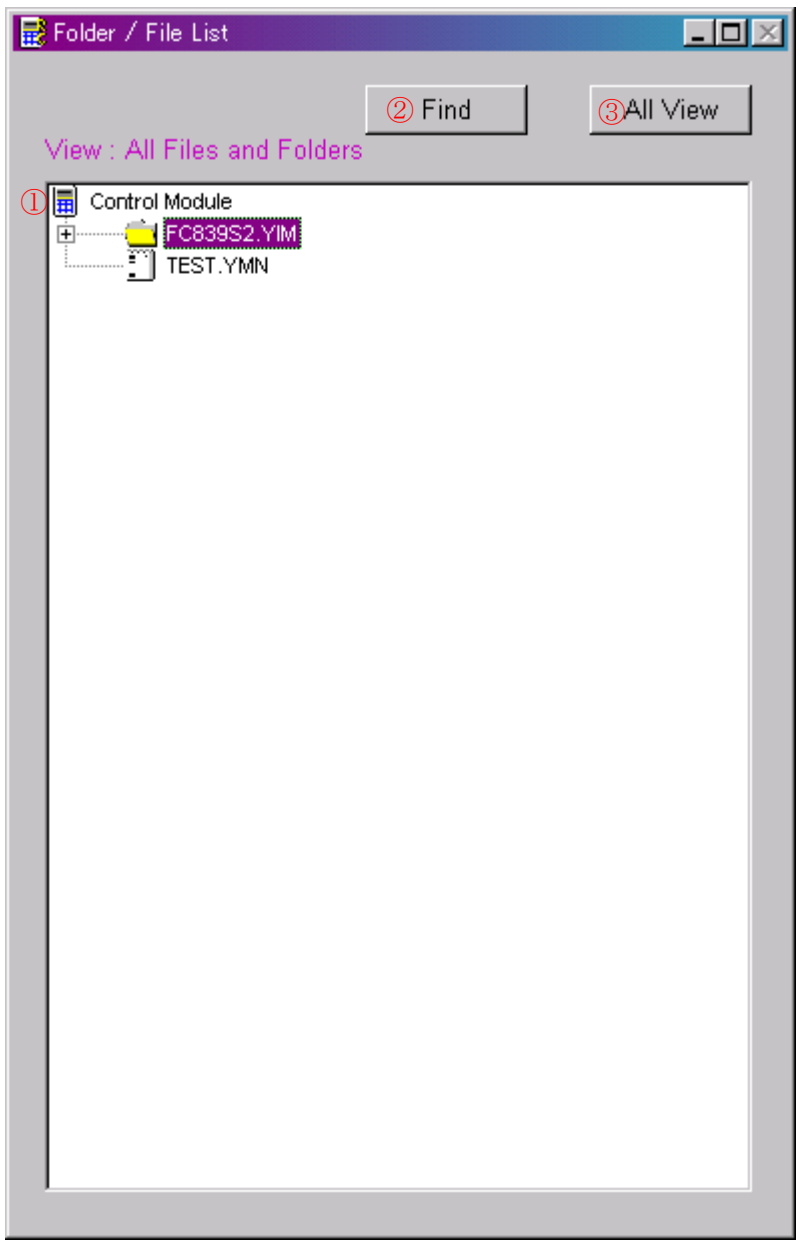

①フォルダ・ファイルリスト

 CF カード内に存在する YIM フォルダ・ファイルを階層構造で表示します。 カレント YIM フォルダ以外の YIM フォルダ内のファイルは参照できません。

②検索ボタン

フォルダ・ファイルリスト内のフォルダ・ファイルを検索する際に使用します。

③フォルダ・ファイル全表示ボタン

CF カード内の全 YIM フォルダとファイルを表示する際に使用します。

(ただし、カレント YIM フォルダ以外の YIM フォルダ内のファイルは表示されません。)

## 3ご使用前の準備

-本章は必ずお読み下さいー

3-1リモートコントローラご利用時の製品構成

 次の構成で機器を接続して下さい。 機器の接続は、必ず全ての機器の電源が切れている状態で行って下さい。

 電源の投入、遮断は、必ず次の順序で行って下さい。(電源の投入については 3-2章をご参照下さい。)

<投入順序>

パーソナルコンピュータ → NET IMPRESS → ターゲットシステム

<遮断順序>

ターゲットシステム → NET IMPRESS → パーソナルコンピュータ

 また、AZ490 のリモートコントローラプログラムをパーソナルコンピュータに インストールして下さい。インストール手順は、APPENDIX 1をご参照下さい。

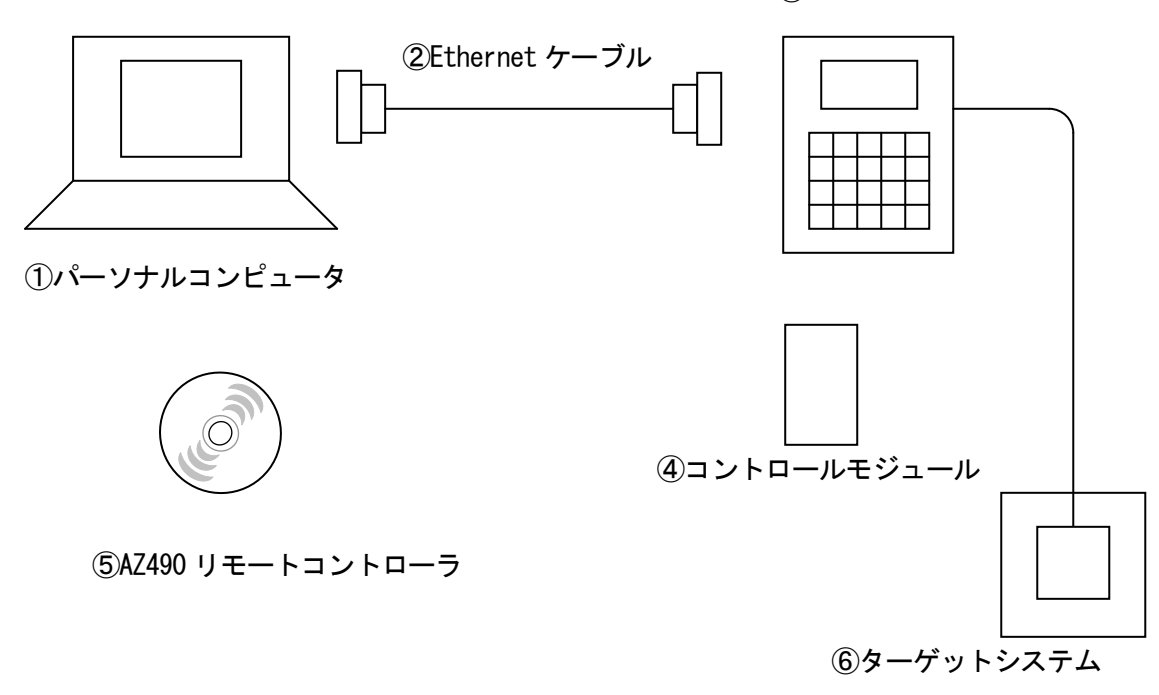

③NET IMPRESS

①パーソナルコンピュータ

IBM PC/AT 互換 Windows NT 4.0 以上

モニタ 800x600 以上

②Ethernet ケーブル

PC と NET IMPRESS を接続する Ethernet ケーブル

③NET IMPRESS

#### Edit Modeでご使用になられる場合には、必ずしも必要ではありません。

④コントロールモジュール

ターゲットシステム上のフラッシュマイコンに対応した(同一のアルゴリズム、同一のプロトコル をもった書き込み方式)コントロールモジュール(Fxxxx)をNET IMPRESSに必ず実装してご利用下さい。 PC 上のオブジェクトファイル、又はコントロールモジュールのカレント YIM フォルダ内に配置され たオブジェクトファイルをバッファ RAM にダウンロードを行い、バッファ RAM の内容をターゲット マイコンに書き込む事ができます。

Edit Modeでご使用になられる場合には、必ずしも必要ではありません。

⑤AZ490 リモートコントローラ

NET IMPRESS 上の操作(ローカル操作)と同等の操作が行えます。

また、書き込み対象となるマイコンの変更にともなって必要となる、各種パラメータ情報の設定と 確認が行えます。

⑥ターゲットシステム

リモートコントローラを使用して、実際のデバイスに書き込み、読み出しをする場合に必要です。 Edit Modeでご使用になられる場合には、必ずしも必要ではありません。

3-2起動・通信設定

-本章は必ずお読み下さいー

3-2-1起動方法

次の順序で行います。

< Remote Mode >

①インストールの終わった PC、NET IMPRESS、ターゲットシステムの順に電源を投入します。

②PC 上で本器(リモートコントローラ)を起動します。

下図のような待ち受け画面が表示され NET IMPRESS と接続を行います。

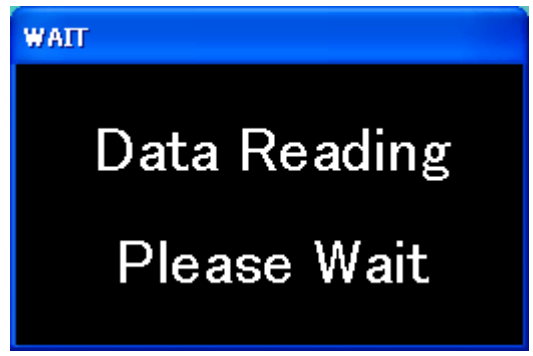

③前回の終了時に、Edit Mode で終了した場合には下図の確認画面が表示され起動時にモードを選択 することが出来ます。

(前回、Remote Mode で終了した場合には表示がされません) Remote Mode で使用する場合には、"いいえ"を選択してください。

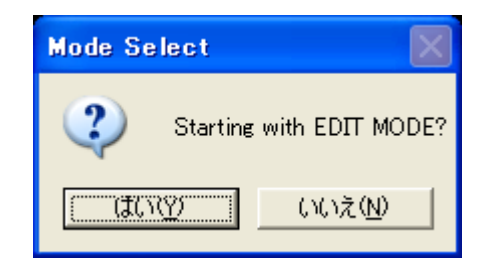

④正常に起動されると、 Basic Operation 画面が PC 上に表示されます。

⑤NET IMPRESS とパーソナルコンピュータの通信エラー(通信条件が不一致など)の場合には、下 図のような画面が表示されます。

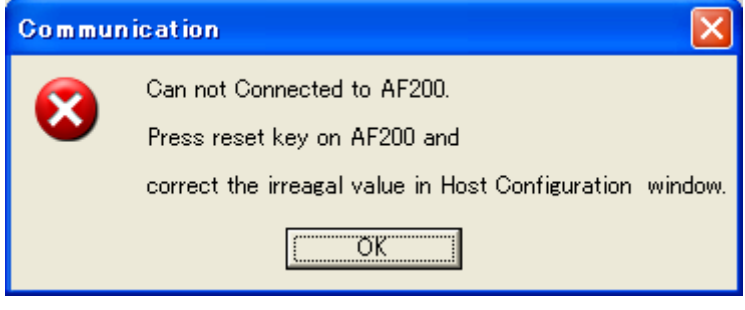

 OK ボタンを押すと Host Interface Configuration 画面が表示されます。 「3-2-2通信設定」に従い通信初期設定を行って下さい。

 $\lt$  Edit Mode  $>$ 

①PC 上で本器(リモートコントローラ)を起動します。

下図のような待ち受け画面が表示されます。

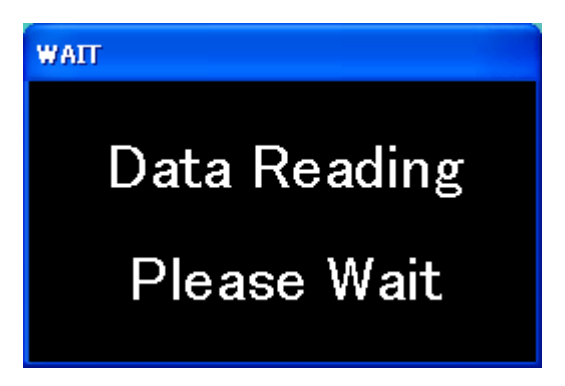

②前回、Edit Mode で終了した場合には下図の確認画面が表示され起動時にモードを選択することが 出来ます。

前回 Remote Mode の状態で終了した場合には、Remote Mode での起動となりますので、 起動後にモードを変更してください。

Edit Mode で使用する場合は、"はい"を選択してください。

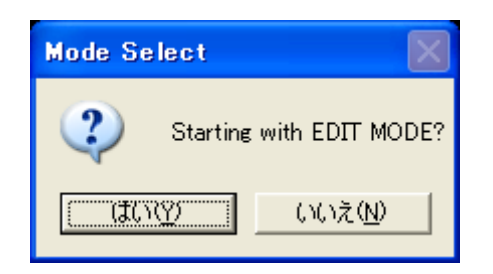

③ロードするパラメータファイルの選択を行います。

選択できましたら、OK ボタンを押してください。

CANCEL ボタンを押されますと、Remote Mode にて起動を行います。

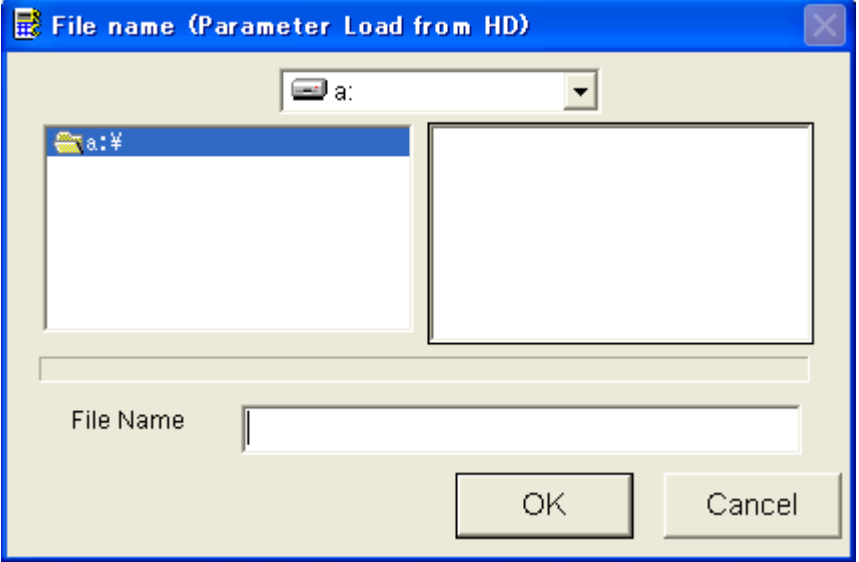

④正常に起動されると、 Basic Operation 画面が PC 上に表示されます。

# 3-2-2通信設定

Host Interface Configuration の画面で通信の設定を行います。

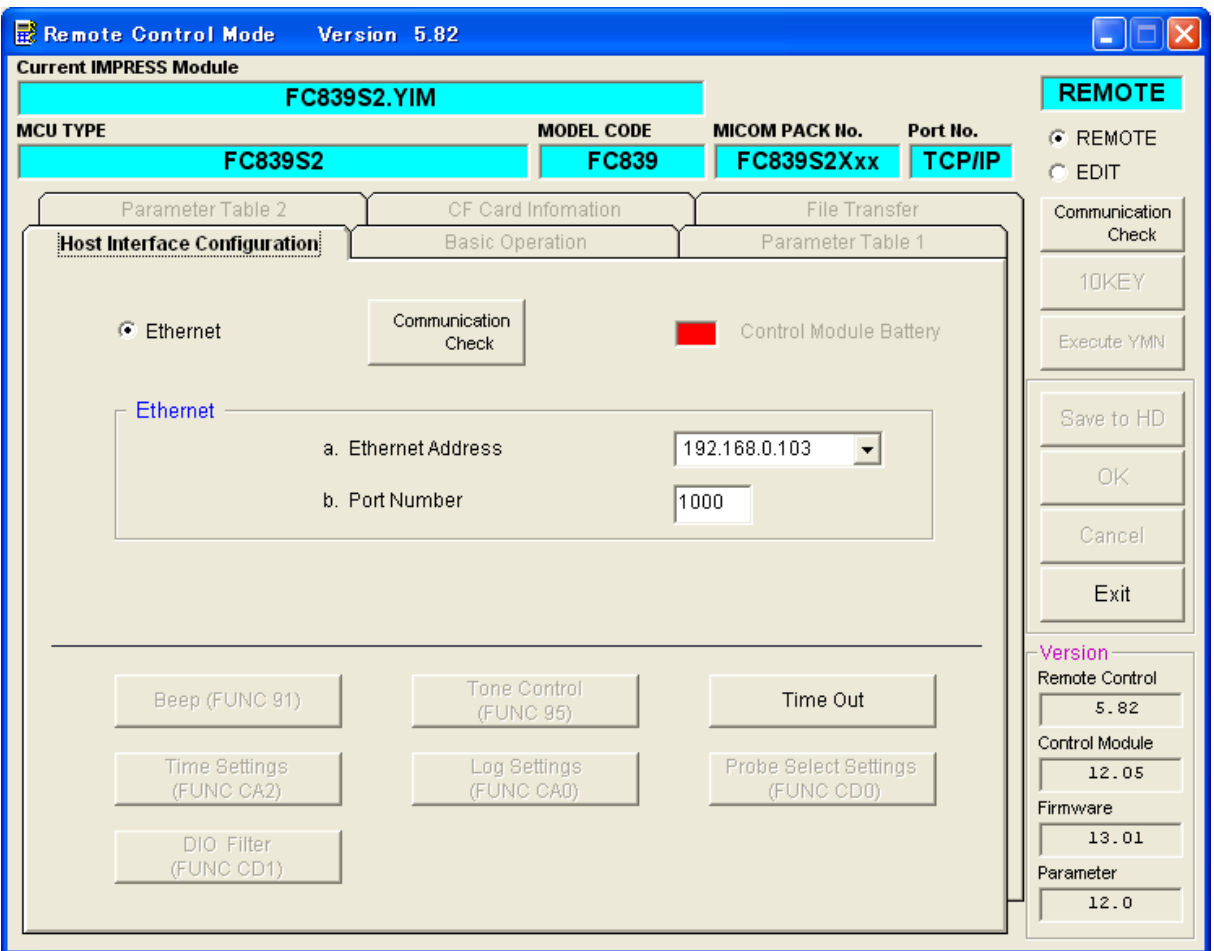

### ①NET IMPRESS との通信に関する設定

Ethernet の通信条件を設定します。

- a. Ethernet Address (IP アドレスまたはホスト名)
- b. Port Number

を入力してください。

$$
\text{4} E \text{m} \leftarrow E \text{m} \left[ \text{m} \right] \text{m} \left[ \text{m} \right] \text{m} \left[
$$

ライタとの通信が開始されます。

②通信が正常に行えると、「Connected to AF200」とメッセージが出ます。

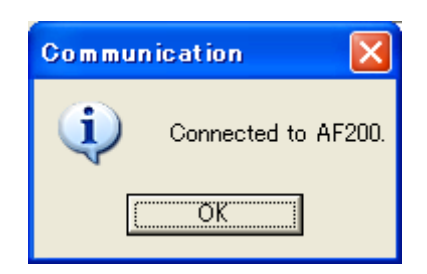

OK ボタンを押して下さい。

③Basic Operation 画面が PC 上に表示されます。

以上で、リモートコントローラと NET IMPRESS の通信は確立しました。

注意1 NET IMPRESS との接続をはじめて行う際は、必ずこのホストインタフェイス コンフィギュレーション画面で通信条件を設定する必要があります。 この設定は、NET IMPRESS 側の FUNCTION E2 による設定内容と完全に 一致させて下さい。

### \*通信が確立されない場合

以下の点に御注意下さい。

- ・設定した IP アドレスとポート番号が NET IMPRESS 側の設定と一致しているか? Function E2 を実行すると、NET IMPRESS 側の IP アドレスとポート番号が確認できます。 IP アドレスは NET IMPRESS の起動時に、LCD に表示されます。
- ・ケーブルの接続に問題がないか?

PC と NET IMPRESS を 1 対 1 接続する場合、Ethernet のケーブルは、

PC によってはクロスケーブルである必要があります。

・PC に IP アドレスが設定されているか?

 PC 上の IP アドレスが設定されていない場合には、IP を設定する必要があります。 IP アドレスが自動取得になっている場合は、手動設定に変更し、IP アドレスを設定 してください。

- ・IP アドレスの設定規則に基づいて、正しい値が設定されているか? IP アドレスは設定できる範囲が決められています。 使用できない IP を設定していないか確認して下さい。
- ・PC 側の IP アドレスと NET IMPRESS 側の IP アドレスのネットワークアドレスが一致してるか? PC 側の IP アドレスと NET IMPRESS 側の IP アドレスのネットワークアドレスが一致して いないと、ルーター等のネットワーク機器を間に挟む必要があります。
- ・同じネットワーク上に、同じ IP アドレスを持った機器が存在しないか? 同じ IP アドレスを持った機器が複数存在すると、接続が正しく行われません。
- ○NET IMPRESS と PC がネットワークで繋がっているかどうかは、コマンドプロンプトの Ping コマンドを実行する事で確認できます。

### 4パラメータ変更ツールとしてのご利用について

 -リモートコントローラとしてご利用いただく場合も 必ずお読みくださいー

コントロールモジュールは、代表マイコンと同一のプロトコル及びアルゴリズムをもつ複数のマイコ ンへの応用を容易にするため、その一部をユーザディファイナブルなパラメータとして開放していま す。

AZ490 リモートコントローラは、3-1章に示す構成で、Remote Mode では、NET IMPRESS の中に実装 されたコントロールモジュールのパラメータ変更ツールとして、Edit Mode では、パーソナルコンピ ュータ上でのパラメータファイル(\*.prm)の変更ツールとしてご利用いただけます。

Remote Mode でのパラメ-タの変更は次の順番で3つのウィンドウを順次に開いて設定していきます。 各ウィンドウの設定が終了したら、その都度OKボタンを押してその内容をNET IMPRESSに実装された コントロールモジュールへ転送/設定を行います。

Edit Mode でのパラメータの変更手順も各ウィンドウを順次に開いていき設定しますが、設定終了時 には、"Save to HD"ボタンにより、変更を行ったパラメータファイルをパーソナルコンピュータに保 存してください。

# 保存したパラメータファイルはNET IMPRESSに実装されたコントロールモジュールにダウンロードし て使用してください。

( 注意 )

 パラメータテーブルを変更する場合には、ターゲットシステム(マイコン)との接続は不要です が、パラメータテーブルを変更すること以外の目的で本器をご利用の場合には、ターゲットシス テムと接続して下さい。

①Parameter Table 1

NET IMPRESS とターゲットマイコン間の転送と制御に関する設定です。 書き込み対象マイコンの変更時に必ず設定が必要です。

②Basic Operation

デバイスファンクション実行領域 (FUNCTION 0) 及び転送アドレス領域 (FUNCTION F5) の設定 を行います。

③Parameter Table 2

機種固有の設定画面です。

当該コントロールモジュールの機種固有設定に関する取扱い説明をご覧いただき設定して下さい。 コントロールモジュールによっては、機種固有設定を必要としない機種もあります。

不要な場合には、設定を変更しないで下さい。

4-1 Parameter Table 1の設定

各種設定項目内容は、NET IMPRESS next インストラクションマニュアル、MegaNet / C"arNET IMPRESS インストラクションマニュアルもご参照下さい。

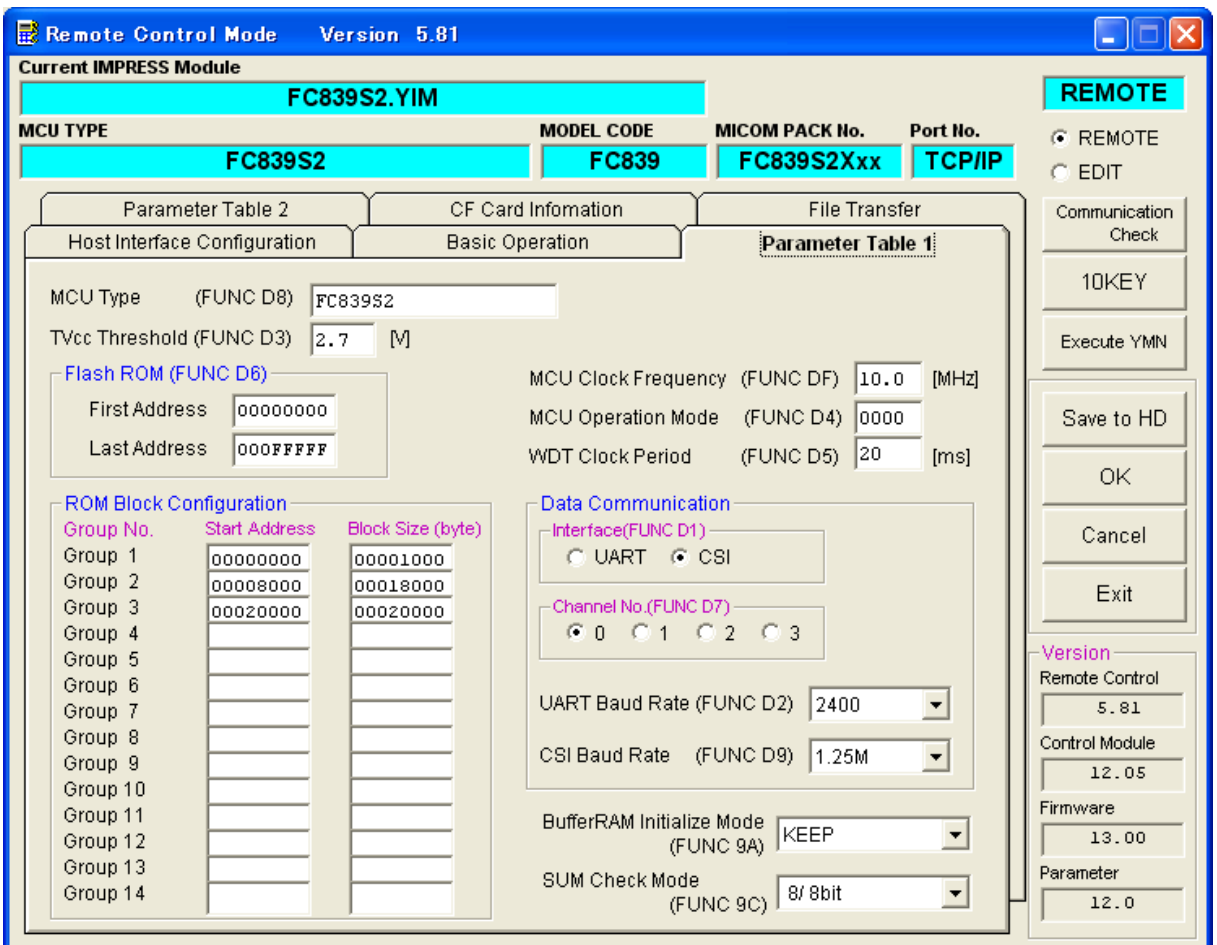

①MCU Type の設定(FUNCTION D8)

NET IMPRESS の LCD 上の型名表示エリアを、本項の設定により変更できます。

対象マイコンの変更及び電源電圧などシステム特性の変更キーワードとしてお客様ご自身で最適 な表示内容を設定して下さい。

20 桁までの入力が可能です。

ただし、ライタでの LCD 表示は 7 桁となります。

②TVcc Threshold 電圧の設定(FUNCTION D3)

ターゲットマイコンの動作電圧の下限値よりさらに 10%程低い値を設定して下さい。 ライタは、ターゲットシステムの動作電圧(TVcc)を監視しており、TVcc がここに設定された電圧 値以上になるまで、プログラミング等のデバイスファンクションの実行を開始しません。

③内蔵フラッシュメモリエリアの設定(FUNCTION D6)

マイコンに内蔵されているフラッシュメモリ領域(First/Last Address)を入力します。 入力は、16 進数で行います。

必ず、内蔵フラッシュメモリ領域の全域がカバーされるように設定して下さい。

④ROM Block Configuration の設定

内蔵フラッシュメモリのブロック構成を設定します。

#### 必ず、ターゲットマイコンのブロック構成と一致させて下さい。

スタートアドレス 4Byte+ブロックサイズ 4Byte で1つのブロック群になります。

ブロック群は最大 14 個まで設定可能です。

ブロック群があまった場合には、アドレス・サイズ共に 00000000 としてください。

例)

ブロック群番号 スタートアドレス ブロックサイズ

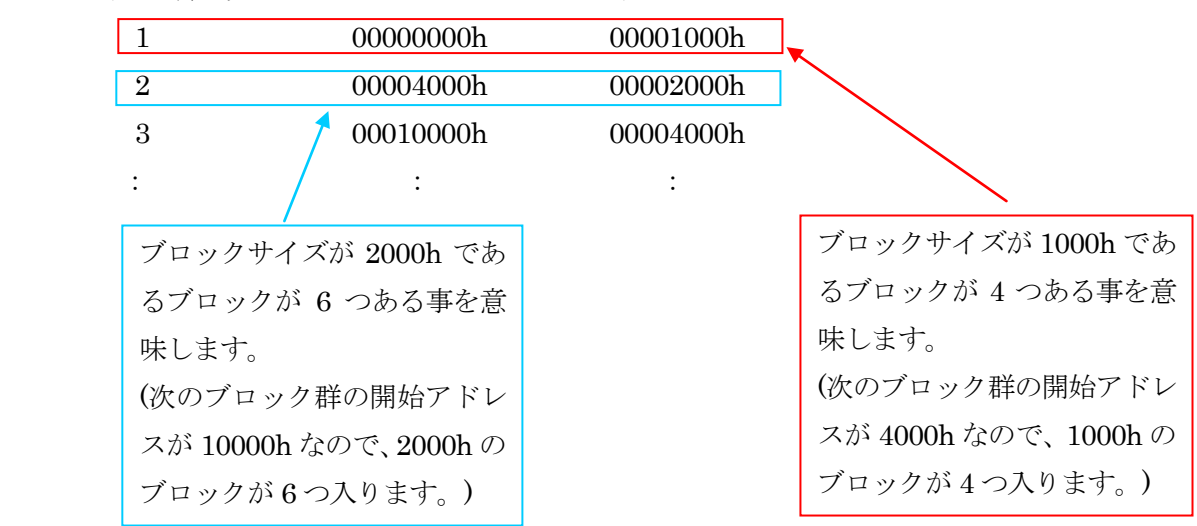

⑤MCU Clock Frequency の設定(FUNCTION DF)

書き込み対象マイコンとなるマイコンの種類により、マイコンの動作周波数設定を必要とする場合 があります。

マイコンの動作周波数を入力して下さい。

⑥MCU Operation Mode の設定(FUNCTION D4)

複数のプログラミングモードをもつコントロールモジュールに対して設定が必要です。 設定が必要なコントロールモジュールについては、コントロールモジュールの取扱い説明書に記載 がありますので、ご参照ください。

⑦WDT Clock Period の設定(FUNCTION D5)

ライタは、オンボードプログラミング中に定周期のロックパルスを出力する機能を持っています。 この定周期出力機能を利用する場合は WDT 周期の設定を行います。

詳細は、NET IMPRESS next インストラクションマニュアル、MegaNET / C" arNet IMPRESS インス トラクションマニュアルをご参照下さい。

⑧NET IMPRESS ターゲットマイコン通信インタフェイス条件の設定

- a.UART を利用する場合 ターゲットマイコンとの通信インタフェイスとして UART を使用する場合、 次の設定を行います。
	- ・ FUNCTION D1 の設定:UART を指定します。
	- ・ FUNCTION D7 の設定:通信ポート番号を設定します。
	- ・ UART Baud Rate の設定(FUNCTION D2)

 :UART 通信ボーレートを設定します。 デバイスファンクションの開始時は規定のボーレートで 立ち上がり、途中でボーレートが切り替わる場合には、 切り替わり後のボーレートを設定して下さい。

b.CSI(同期通信モード)を利用する場合

同期通信モードをご利用の場合は、次の設定を行います。

- ・ FUNCTION D1 の設定:CSI を指定します。
- ・ FUNCTION D7 の設定:通信ポート番号を設定します。
- ・ CSI Baud Rate の設定(FUNCTION D9)

:同期通信ボーレートを設定します。

⑨BufferRAM Initialize Mode の設定(FUNCTION 9A)

ライタ起動時にバッファ RAM の内容を初期化するかどうかを設定します。

- ・ KEEP:ライタ起動時にバッファ RAM の内容を初期化しません。 (前回終了時のバッファ RAM の内容が保持されています。)
- ・ CLEAR:ライタ起動時にバッファ RAM の内容を初期化します。

⑩Check Sum Mode の設定(FUNCTION 9C)

ライタで計算される Check Sum の計算方法を設定します。

- ・ 8/8bit:Sum 値を 8Bit 加算で計算し 8Bit で表示します。
- ・ 16/16bit: Sum 値を 16Bit 加算で計算し 16Bit で表示します。
- ・ 8/16Bit:Sum 値を 8Bit 加算で計算し 16Bit で表示します。

# Sum 値計算時、オーバーフローを無視します。

# 4-2Basic Operation 画面の設定

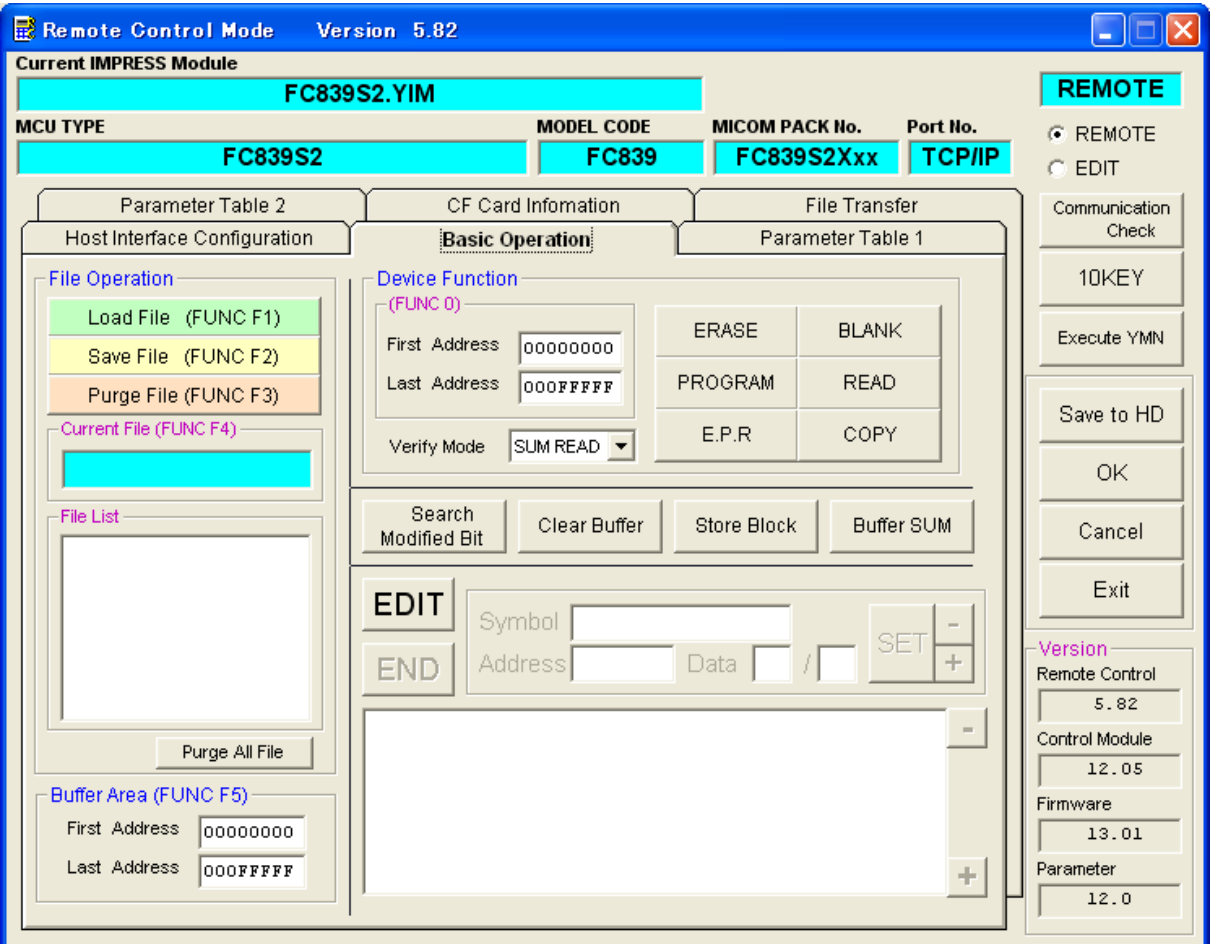

①実行アドレスの設定(FUNCTION 0)

デバイスファンクション機能の対象領域を設定します。

NET IMPRESS next インストラクションマニュアル、MegaNet / C"arNet IMPRESS インストラクシ ョンマニュアルを参照して設定して下さい。

通常は4-1. 3項内蔵フラッシュメモリエリアの設定と同じ設定にします。

First Address:内蔵フラッシュメモリ領域の開始アドレスにあわせます。

Last Address:内蔵フラッシュメモリ領域の最終アドレスにあわせます。

②転送アドレス領域の設定(FUNCTION F5)

ホストコンピュータ又はコントロールモジュール内のファイルとバッファ RAM 間で行われるオブジ ェクトファイル転送に関してその転送領域を設定します。

特に、オブジェクトファイルにアドレス情報をもたないバイナリファイル形式のときに意味をもち ます。

詳細は、NET IMPRESS next インストラクションマニュアル、MegaNet / C" arNet IMPRESS インス トラクションマニュアルをご参照下さい。

通常は4-1. 3項内蔵フラッシュメモリエリアの設定と同じ設定にします。

First Address:内蔵フラッシュメモリ領域の開始アドレスに合わせます。

Last Address:内蔵フラッシュメモリ領域の最終アドレスに合わせます。

③Verify Mode 選択の設定(FUNCTION 99)

SUM READ:PROGRAM/E.P.R 時の Read Verify を SUM READ にて実行します。

FULL READ:PROGRAM/E.P.R 時の Read Verify を FULL READ にて実行します。

# 4-3Parameter Table 2 の設定

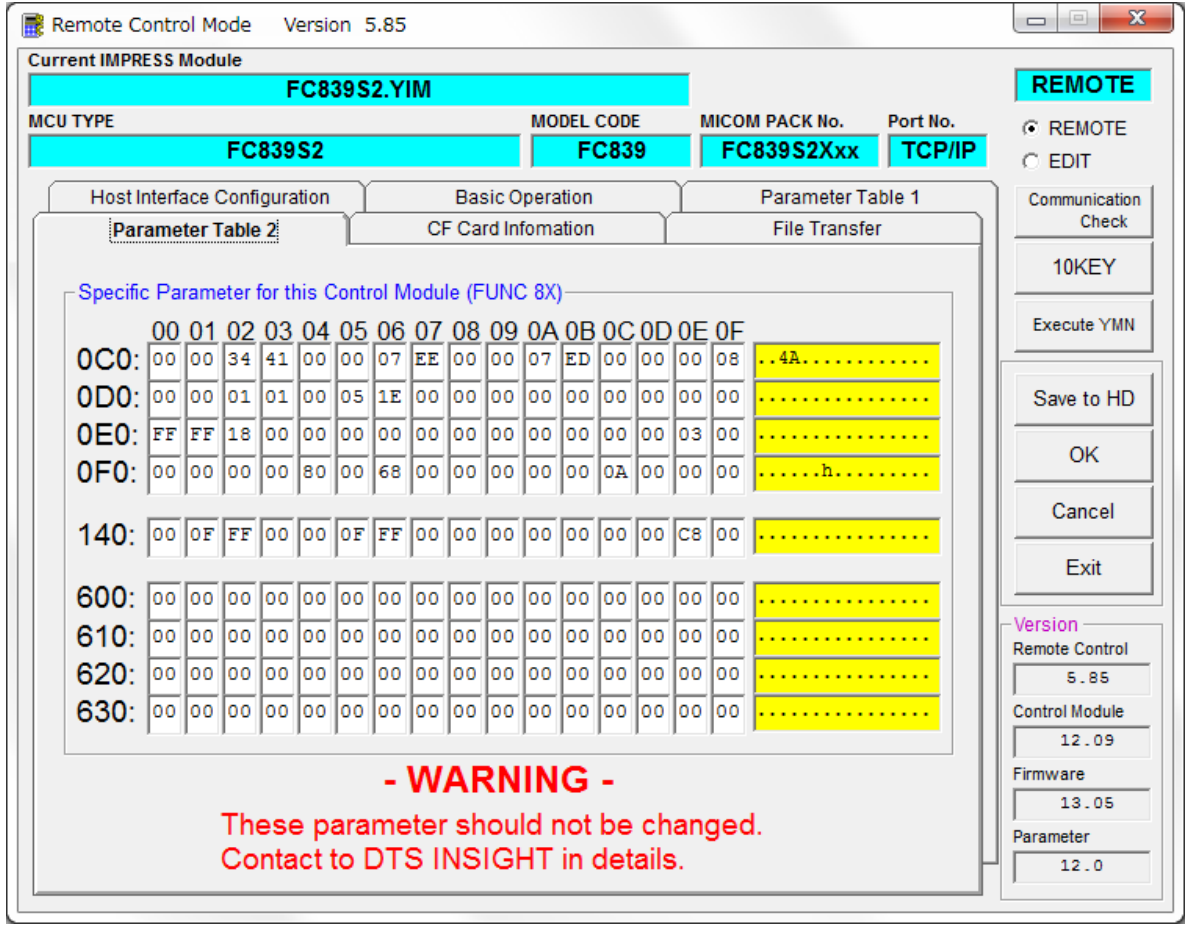

本項に関する詳細は、弊社 第一事業本部 第二事業部 自動車プロダクト部 サポートセンタまで お問い合わせ下さい。

### 4-4パラメータファイルの作成とロード

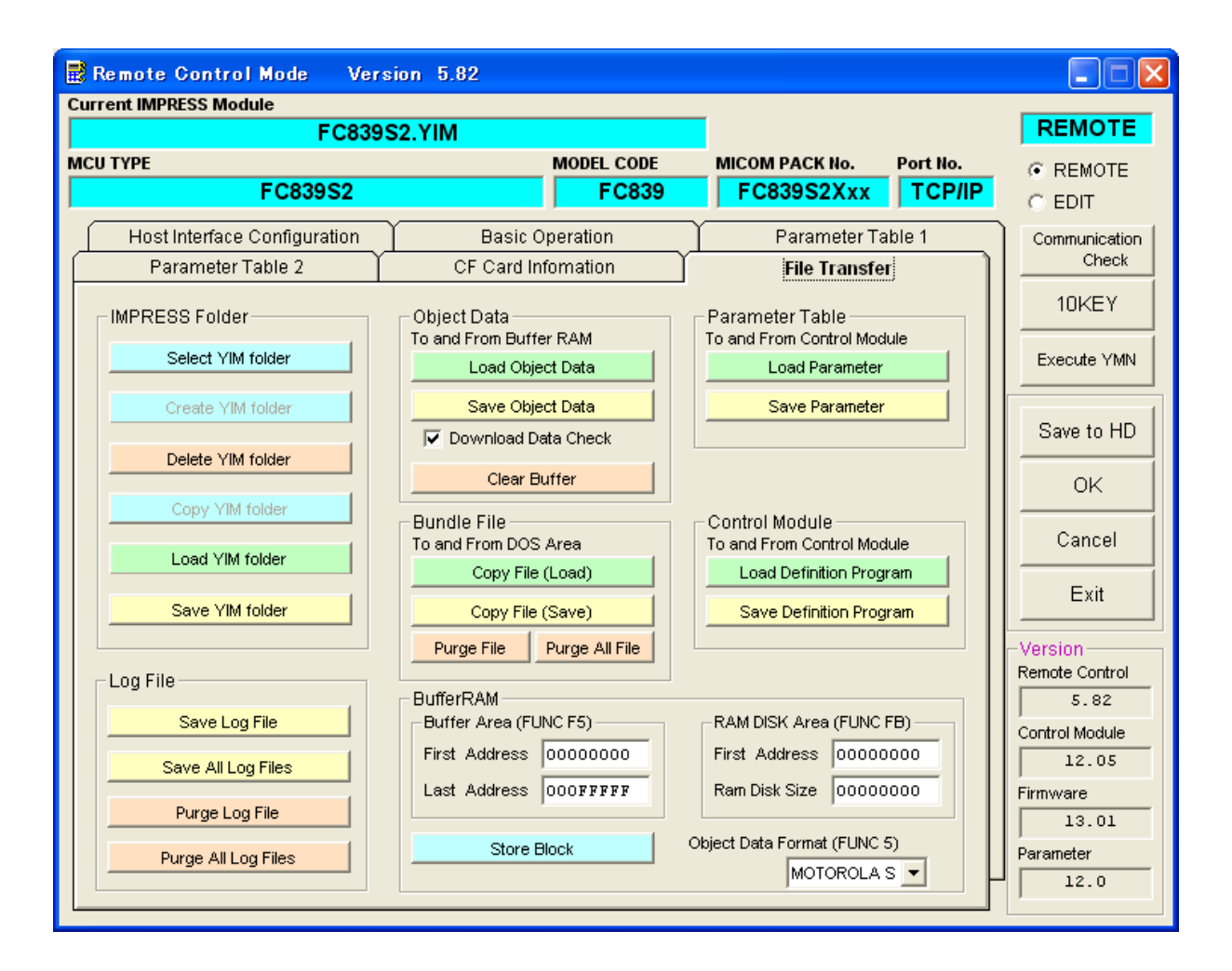

ここまで設定した一連のパラメータは、パーソナルコンピュータ上のハードディスクにファイルとし て格納し、再読み込みすることができます。

File Transfer 画面を開き、Load Parameter 及び Save Parameter をご利用下さい。

これにより、系列マイコン用の初期パラメータをファイルの形でロード・セーブすることができます。 対象マイコンの変更に対して、容易にパラメータの切り替えを行うことができます。

また、弊社ホームページでは、主要なマイコンパラメータファイルを含んだ NET IMPRESS コントロー ルモジュール用のマイコンパックを提供しております。

<ホームページアドレス>

https://www.dts-insight.co.jp/support/support\_netimpress/top/index.php?m=Search

4-5Edit Mode でのパラメータファイルの編集

ライタとの接続を必要とせずに、パーソナルコンピュータ上のパラメータファイル(\*.prm)を編集、 保存することができます。

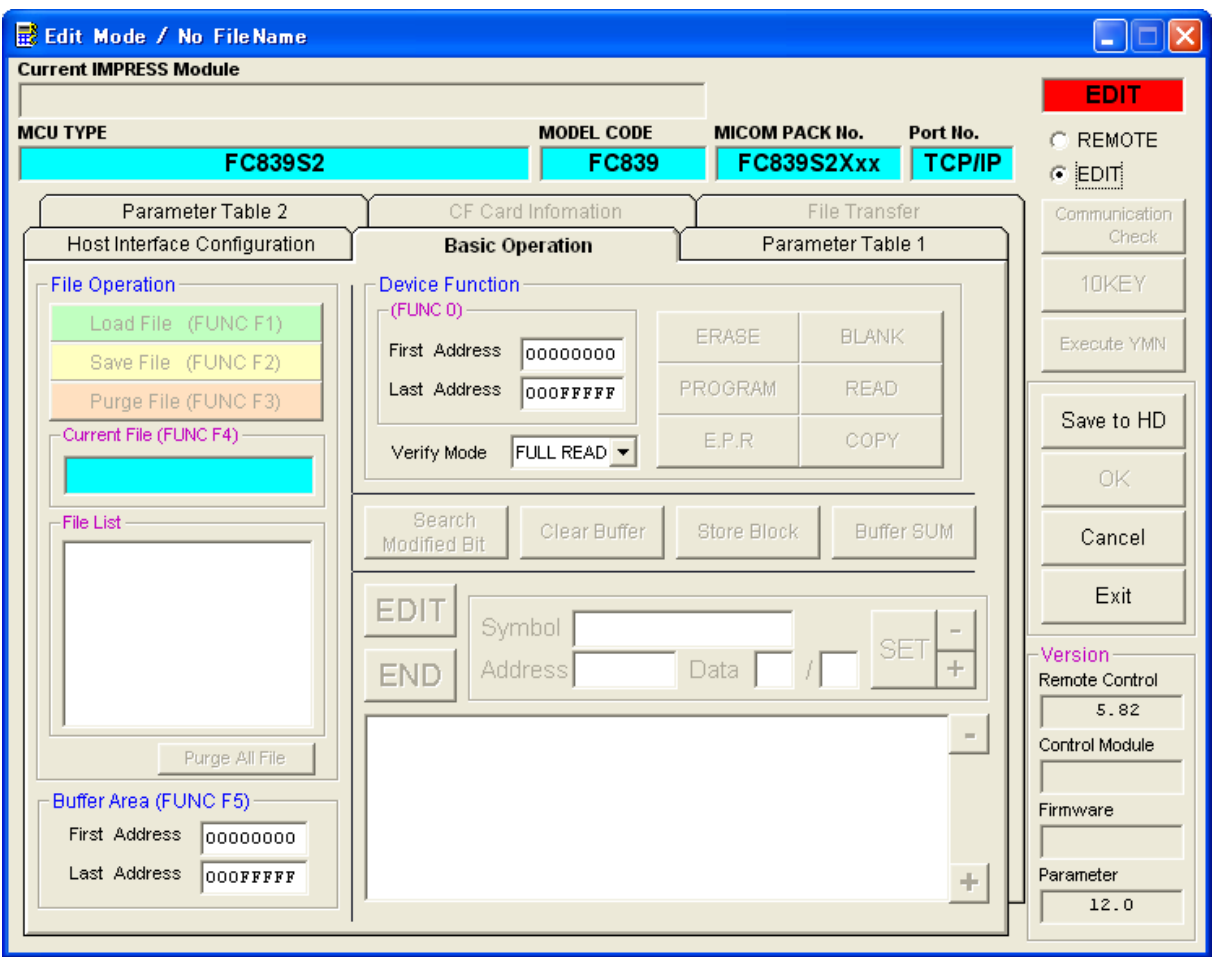

Edit Mode でパラメータファイルを編集することができます。

Edit Mode にモードを切替える場合は、画面右上のチェックボックスを使用します。

EDIT を選択すると、下記メッセージが表示されモード切替の確認が行われます。

Edit Mode を使用する場合には、"はい"を選択してください。

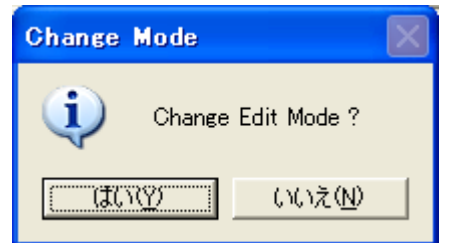

Edit Mode に切替えた場合、リモートコントローラで既に読込みを行っている パラメータテーブルの他に、パーソナルコンピュータ上にあるパラメータファイルの 読込み、パラメータテーブルを編集することができます。

パラメータファイルの読込みを行う場合には、"はい"を選択し、表示されるファイル 選択画面によりパラメータファイルを選択し、読込みを行ってください。

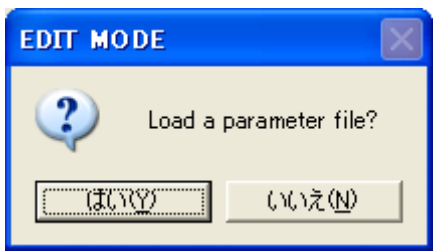

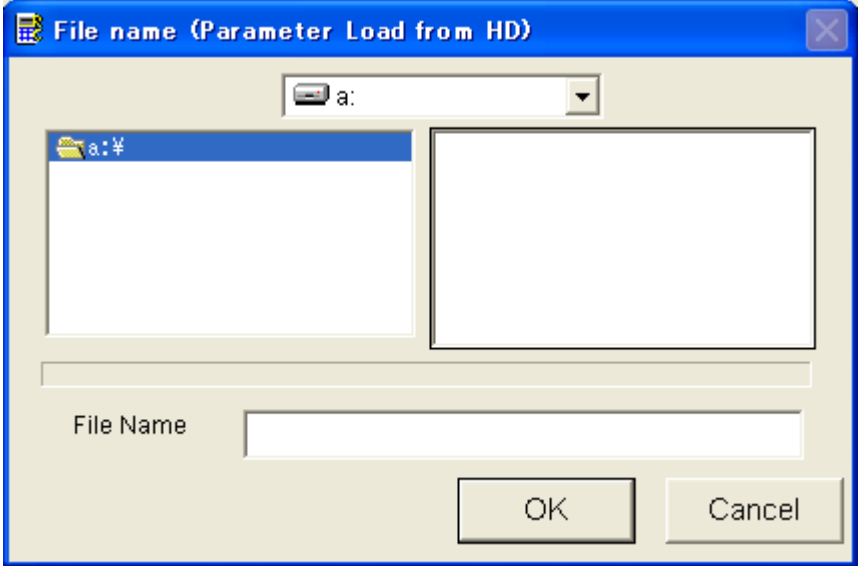

# パラメータテーブルの編集、パラメータファイルの作成については、Remote Mode と同様です。 画面右部にある"Save to HD"ボタンを押して、PC 上にファイルとして格納をすることができます。

- ・パラメータ編集が終わりましたら、画面右部にある"Save to HD"ボタンを使用して ファイルとして格納します。
- ・ダウンロードを行うコントロールモジュールをライタに挿入し、Remote Mode にて ライタとの接続を行います。
- ・Load Parameter ボタンにて、コントロールモジュールにパラメータファイルのダウンロードを行 います。

# 5リモートコントローラとしての取扱い説明

リモートコントローラとして、パーソナルコンピュータからライタを制御する場合も、必ず、第3章 をお読みいただき一連の初期設定を行って下さい。

一連の初期設定を行った後に Basic Operation 画面を開きます。

5-1Basic Operation

NET IMPRESS フラッシュマイコンプログラマの基本操作は、全てこの画面から行うことができます。

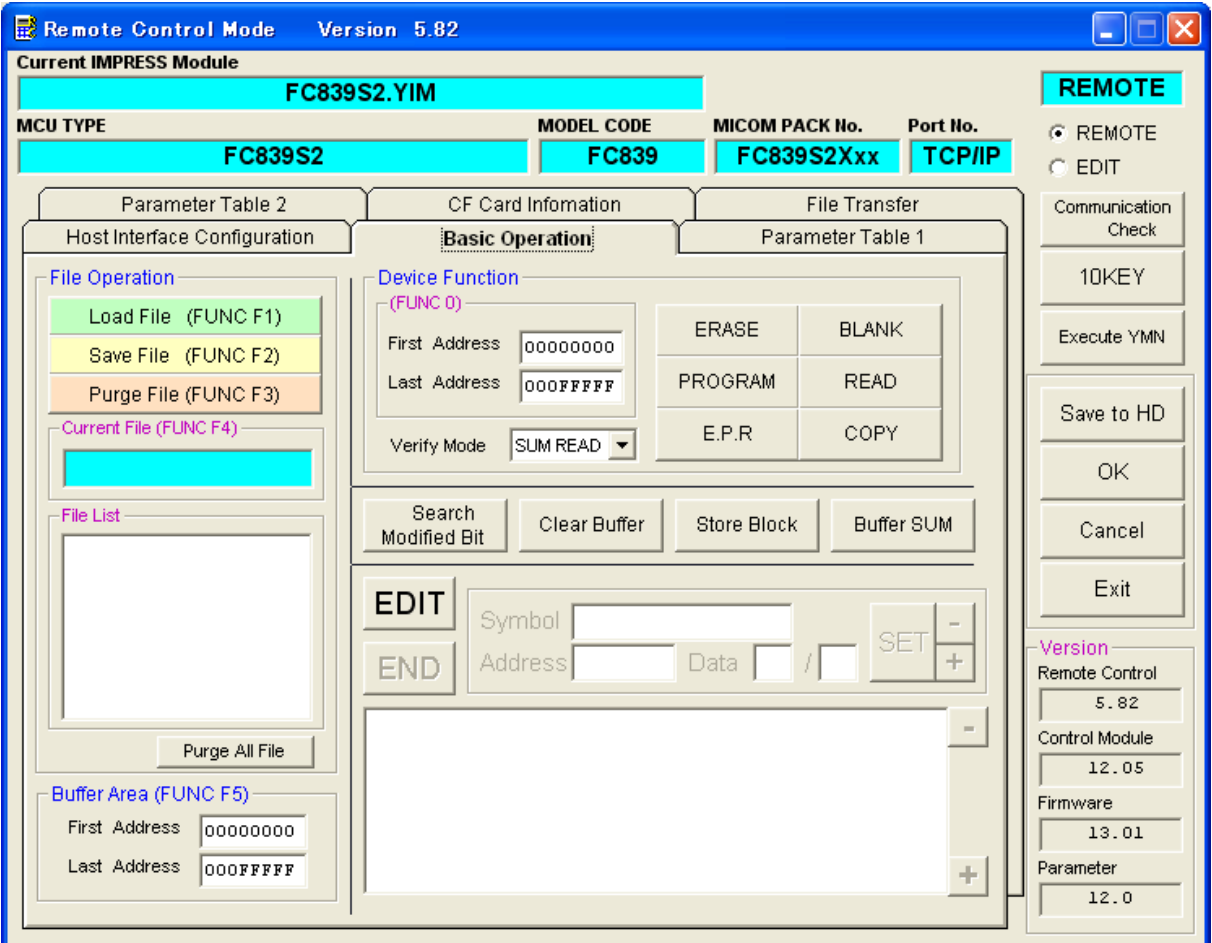

5-1-1ファイル操作

Load File Load、Save File、Purge File、Purge All File を該当するボタンのクリックにより実行 できます。

File List Window には、ライタに実装されているコントロールモジュールの YIM フォルダ内に配置さ れているファイルが表示されています。

File List Window でファイルの選択をすることができます。

Current File Window には、現在コントロールモジュールのバッファメモリに展開されているオブジ ェクトプログラムのファイル名が表示されます。

5-1-2Device Function の実行

Device Function ボタンをクリックすることで、ターゲットマイコンへの書込み、読込みなどのデバ イスファンクションの実行を行います。

各デバイスファンクションの説明は、NET IMPRESS next インストラクションマニュアル、MegaNet / C"arNet IMPRESS インストラクションマニュアルと各コントロールモジュールのマニュアルを参照し てください。

5-1-3バッファ RAM 内容の変更

EDIT ボタンを押すと、指定されたアドレス域のバッファ RAM データをバッファ RAM Window に 256 バ イト分表示します。

また、ADDRESS Window に示される番地のデータを変更することができます。

カーソルを Data Window に移動して、所定のデータを入力した上での SET ボタン、又は PC のキーボー ド上のリターンキーを押して下さい。

5-1-4変更データのサーチ(モディファイビットサーチ) Search Modified Bit ボタンによりバッファ RAM 内の変更を加えたデータの高速検索が可能です。

5-1-5ブロックストア、バッファクリア

Store Block ボタン及びClear Buffer ボタンにより、各々のファンクション実行を行います。

5-1-6BufferRAM のサム値表示

Buffer SUM ボタン (SUM 値計算ボタン) によりデバイスファンクションエリア(FUNCTION 0)及びバ ッファエリア(FUNCTION F5)のバッファ RAM のサム値を計算して表示します。

5-2File Transfer

ライタ上のバッファ RAM 及び、PC コントロールモジュール内のパラメータを、Ethernet 回線を介して パーソナルコンピュータ上のハードディスクにロード・セーブすることができます。

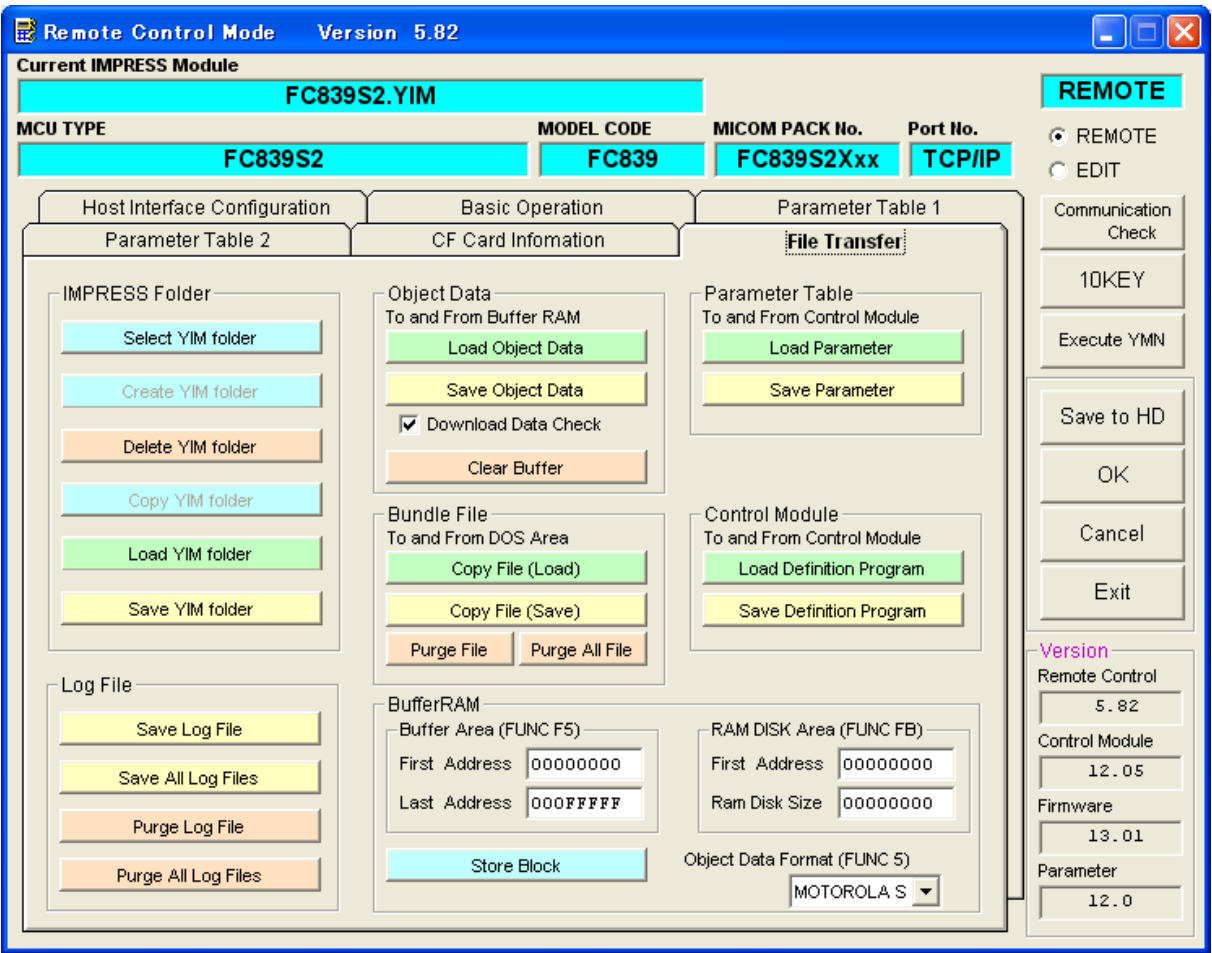

5-2-1オブジェクトファイルのロード/セーブ

- ・Load Object Data ボタンにて、PC 上のインテルHEX フォーマットファイル、モトローラS フォーマッ トファイル、バイナリファイルをバッファ RAM に展開します。
- ・Save Data ボタンにて、Buffer Area(FUNC F5)で指定したアドレス範囲のバッファ RAM データを PC 上のファイルにセーブします。
- 5-2-2パラメータファイルのロード/セーブ
	- ・Load Parameter ボタンにて、PC 上のパラメータファイルをライタ実装されているコントロールモ ジュールにロードします。
	- ・Save Parameter ボタンにて、ライタに実装されているコントロールモジュールのパラメータテー ブルを PC 上のファイルにセーブします。
- 5-2-3カレント YIM ファイルのコピーと削除
	- ·Copy File (Load) ボタンにて、PC 上のファイルをライタに実装されているコントロールモジュ ール内の YIM フォルダ内に転送します。

ただし、ファイル選択画面にて、ロードエリアを Current Module に設定する必要があります。

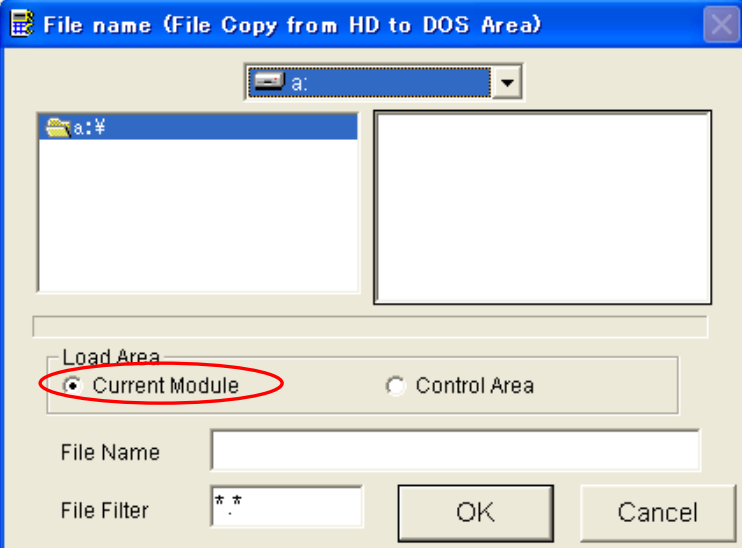

・Copy File (Save)にて、ライタに実装されているコントロールモジュール内の YIM フォルダ内にあ るファイルをPC 上にセーブします。

ただし、ファイル選択画面で、ファイルエリアをCurrent Module に設定する必要があります。

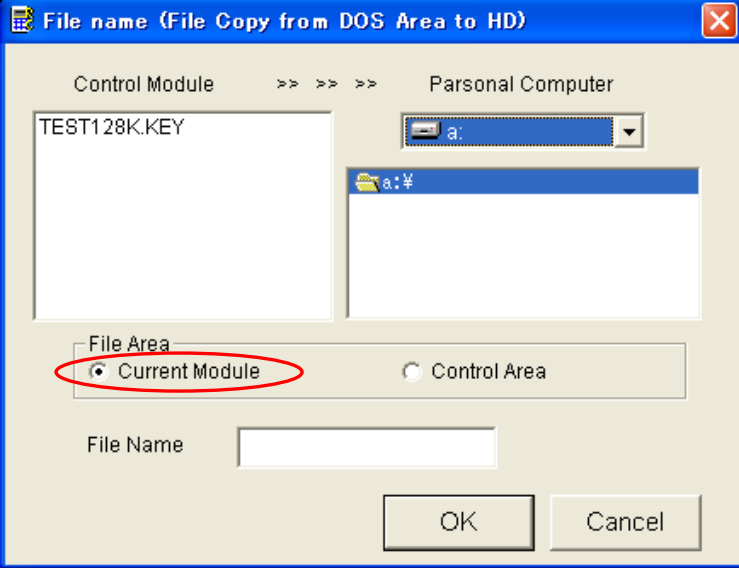

- ・Purge File ボタンにて、コントロールモジュールのYIM フォルダ内にあるファイルを削除します。 ただし、フォルダ・ファイルリストで、カレントYIM フォルダノードかカレントYIM ファイルノード が選択されている必要があります。
- ・Purge All File ボタンにて、コントロールモジュールのYIM フォルダ内にあるファイルを全て削除し ます。

ただし、フォルダ・ファイルリストで、カレントYIM フォルダが選択されている必要があります。

- 5-2-4定義体ファイルのロード/セーブ
	- ・Load Definition Program ボタンにて、ライセンス許可されたコントロールモジュールを PC からラ イタに送信し、定義体交換を行います。
	- ・Save Definition Program ボタンにて、コントロールモジュールの定義体部分をPC に送信して 定義体ファイルをHD 上にセーブします。

5-2-5YIM フォルダの作成/削除/切替え/コピー

・Select YIM Folder ボタンにて、カレントのYIM フォルダを選択します。

- ・Create YIM Folder ボタンにて、YIM フォルダの作成を行います。
- ・Delete YIM Folder ボタンにて、YIM フォルダの削除を行います。
- ・Copy YIM Folder ボタンにて、カレントYIM フォルダのコピーを行います。
- ・Load YIM Folder ボタンにて、PC上にあるYIM フォルダを CF カードにコピーすることができます。
- ・Save YIM Folder ボタンにて、CF カード内にある YIM フォルダを PC 上にセーブすることができま す。

5-2-6ルートファイルのコピー/削除

- ·Copy File (Load) ボタンにて、PC 上のファイルをコントロールモジュールのルート領域にコピーす ることができます。
- ただし、ロードファイル選択画面のロードエリアを Control Area に設定する必要があります。

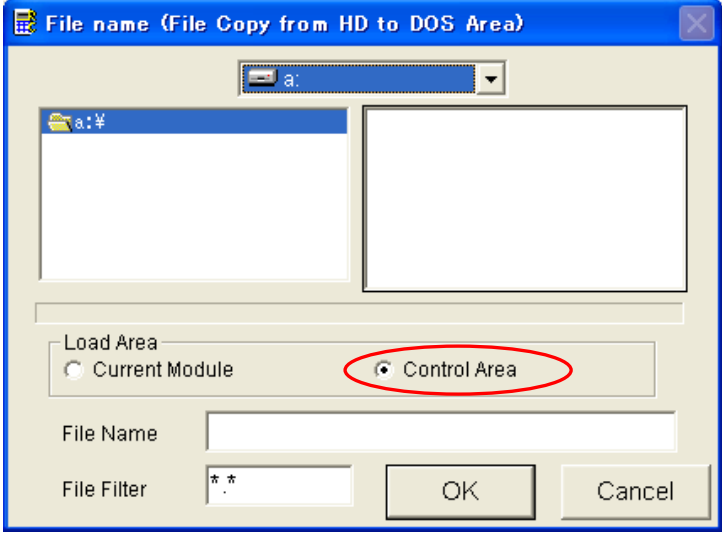

·Copy File (Save) ボタンにて、コントロールモジュールのルート領域にあるファイルをPC 上にコピ ーすることができます。

ただし、ファイル選択画面で File Area を Control Area に設定する必要があります。

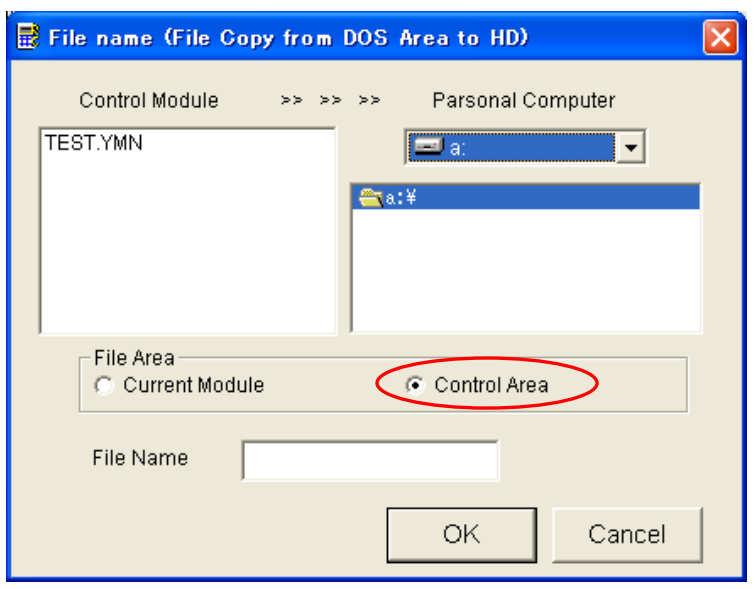

- ・Purge File ボタンにて、コントロールモジュールのルート領域にあるファイルを削除します。 ただし、フォルダ・ファイルリストで、ルートノードかルートファイルノードが選択されている必要 があります。
- ・Purge All File ボタンにて、コントロールモジュールのルート領域にあるファイルを全て削除します。 ただし、フォルダ・ファイルリストで、ルートノードが選択されている必要があります。

5-3CF Card Information

CF カードに登録されているライセンスの確認やシリアル番号の確認、ライセンスの登録が行える画面 です。

5-3-1CF カードシリアル番号表示

CF Card Information 画面には CF カードのシリアル番号が表示されます。

本機能はライタが NET IMPRESS next の場合に限られます。

MegaNET IMPRESS と C"arNET IMPRESS の場合、シリアル番号は表示されません。

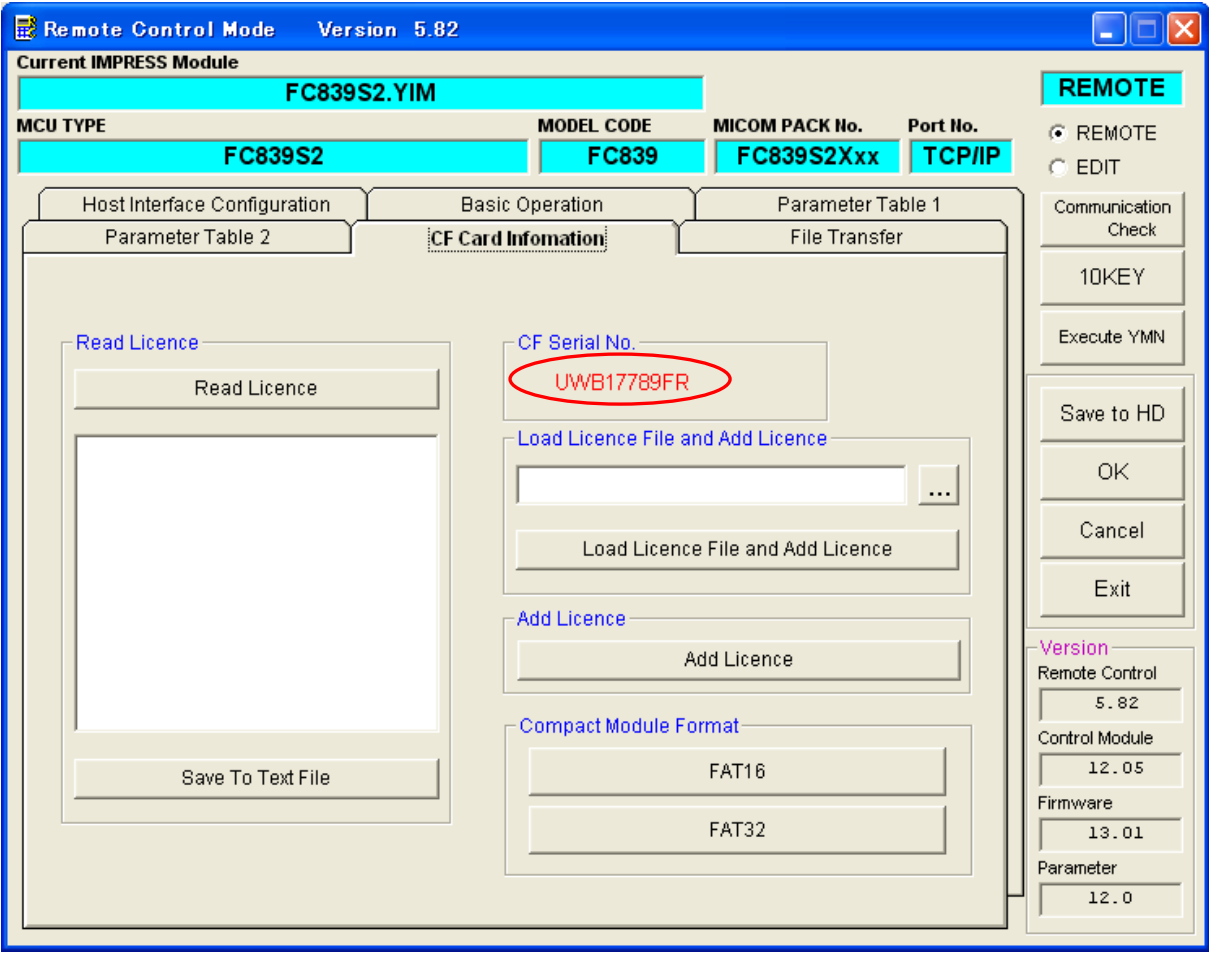

5-3-2ライセンス表示

Read Licence ボタンを押すと、現在登録されているライセンスが、ライセンス表示リストに表示され ます。

また、Save To Text File ボタンを押すことによって、ライセンス表示リストに表示されている内容 を、ファイルとして PC 上に保存することが可能です。

5-3-3ライセンス追加

ライセンスを追加する方法は 2 つあります。

①PC 上のライセンスファイルからライセンスを追加する場合

PC 上にあるライセンスファイルを選択し、Load Licence File and Add Licence ボタンを押すこと で、CF カードにライセンスを登録することが可能です。

ライセンスファイルは一度 CF カードにロードされますが、ライセンス登録後、削除され、CF カー ド上にライセンスファイルは残りません。

②CF カードに格納されているライセンスファイルからライセンスを登録する場合

予め、CF カードのルートにライセンスファイルを格納します。

Add Licence ボタンを押すと、ライセンスの登録が行われます。

CF カード上のライセンスファイルは削除されません。

#### \*バージョン 5.82 からライセンス追加の方法が変わりましたのでご注意ください。

5-3-4CF カードのフォーマット

FAT16/FAT32 形式で、CF カードのフォーマットができます。

登録済みのライセンスは削除されません。

FAT16 と FAT32 では、フォルダ・ファイル数の上限値が異なります。

詳しくは NET IMPRESS next インストラクションマニュアル、MegaNET/C"arNET IMPRESS インストラ クションマニュアルをご参照ください。

5-4Host Interface Configuration

5-4-1タイムアウト時間の設定

Time Out ボタンを押すと下の画面が表示されます。

ファンクション、デバイスファンクション実行時におけるタイムアウトまでの時間を設定します。 設定範囲は1~300分までで1分単位で設定できます。

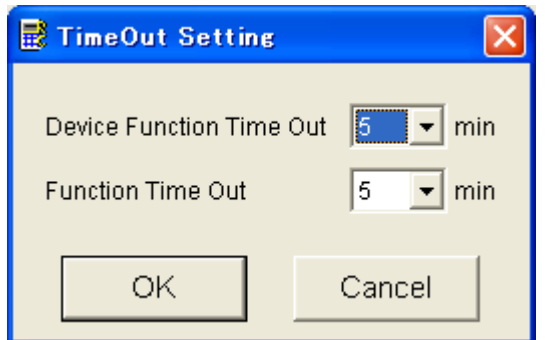

タイムアウトが発生すると「111:AF200 Time Out 01」というエラーメッセージが 表示されます。

5-4-2ライタ時間の設定

NET IMPRESS next は、ライタ内に時計機能を保持しております。

Host Interface Configuration の Time Settings ボタンから、ライタ時間の設定を行うことができま す。

上記ボタンの押下で、ライタ時間設定画面が表示されますので、現在の時刻を設定してください。 現在の時刻とかけ離れた時間を設定しようとした場合、エラーとなりますのでご注意ください。 ライタ時間の詳細に関しては、NET IMPRESS next インストラクションマニュアルをご参照ください。

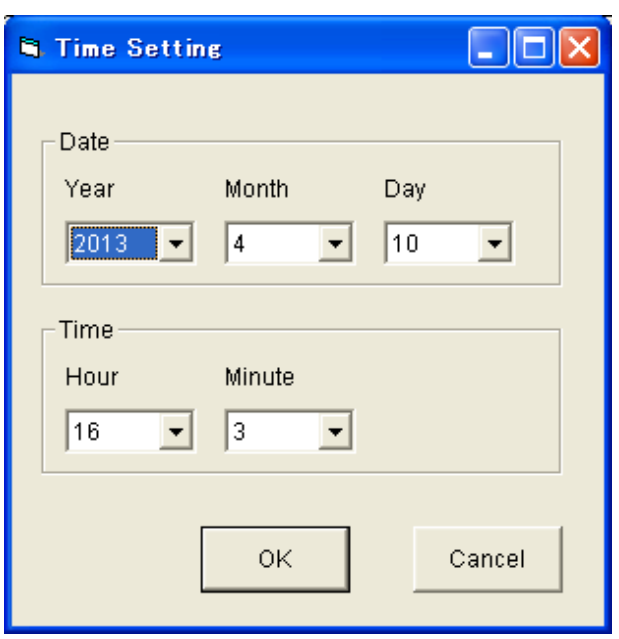

5-4-3ログ設定

NET IMPRESS next では、デバイスファンクションやファンクションの実行記録をログとして保存する ことが可能です。

ログを残す条件として、

- ① ログは残さない
- ② デバイスファンクションのログを残す
- ③ ファンクション・デバイスファンクションのログを残す

の 3 タイプ存在します。

Host Interface Configuration 画面の Log Settings ボタンを押すと、ログ条件設定画面が開きます。

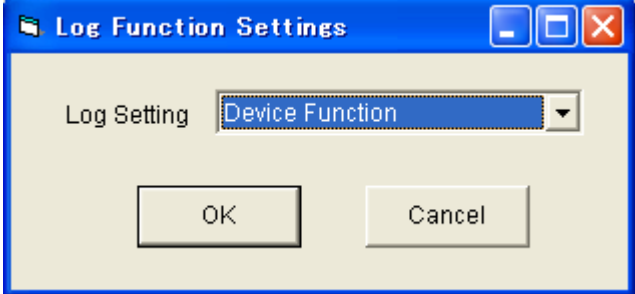

上記画面にて、ログを残す条件を設定することが可能です。

ログの詳細は NET IMPRESS next のインストラクションマニュアルをご参照ください。

5-4-4プローブセレクト

NET IMPRESS next では、Target Probe1 を使用するか、Target Probe2 を使用するか、ハードウェア で自動検出するかを設定することが可能です。

AZ490 にて、上記条件の設定が可能です。

Host Interface Configuration 画面の Probe Select ボタンを押すと、プローブセレクト設定画面が 表示されますので、プローブセレクト選択条件を設定してください。

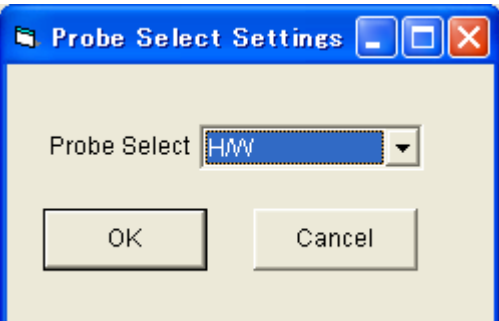

プローブセレクトの詳細に関しては、NET IMPRESS next のインストラクションマニュアルをご参照く ださい。

5-4-5DIO フィルタ時間設定

NET IMPRESS next では、DIO フィルタ時間を設定することが可能です。

Host Interface Configuration 画面の DIO Filter ボタンを押すと、DIO フィルタ設定画面が表示され ますので、DIO フィルタ時間を設定してください。

DIO フィルタの詳細は、NET IMPRESS next のインストラクションマニュアルをご参照ください。

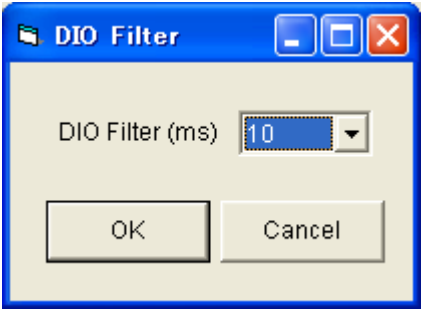

 $5-510$ KEY

注意: この機能は[FUNCTION 8X] マイコン固有コマンド専用の機能です。 それ以外のコマンドでは使用しないで下さい。

Remote Controller 画面右上の 10KEY ボタンを押下すると、下記画面が表示されます。

ライタの仮想キーボード(ソフトウエアキーボード)を表しています。

この Window からライタ上のキーを押す感覚で、ライタをリモートコントロールできます。

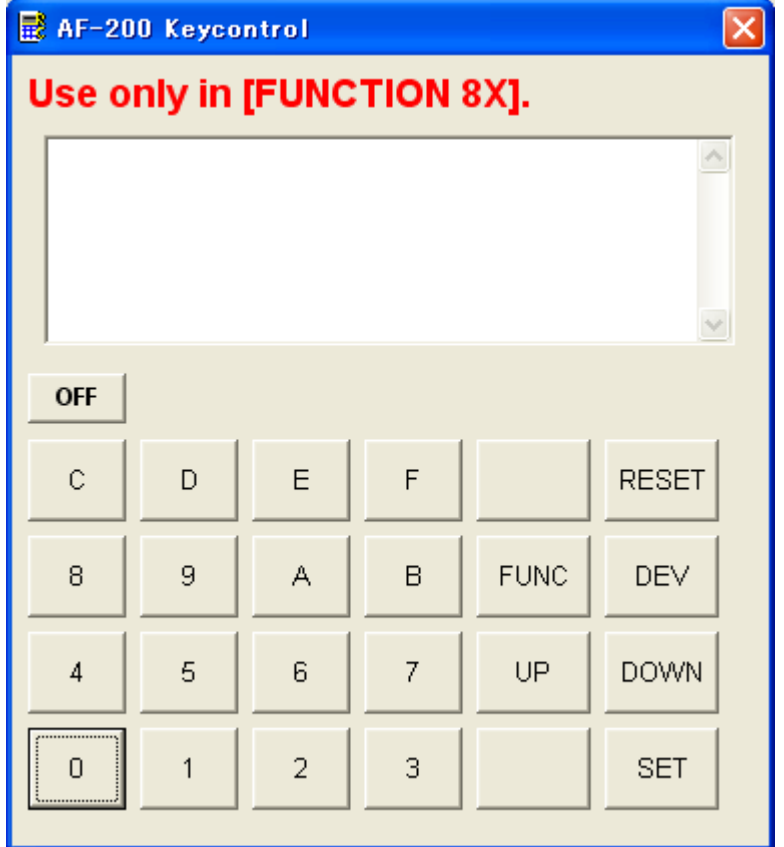

10KEY 機能ではパーソナルコンピュータのキーボードに以下のようにキー割付がされて います。

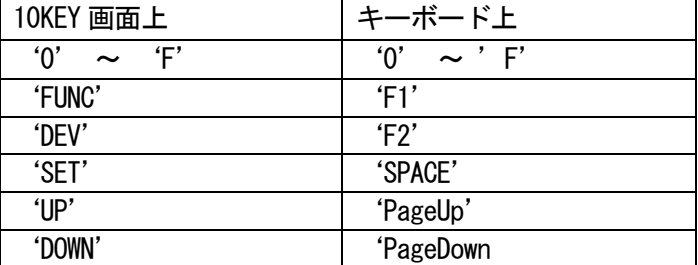

5-6Folder / File List

CF カード内にある、YIM フォルダ・ルートファイル・カレント YIM ファイルを表示します。 検索機能を使用した際には、検索結果を満たすフォルダ・ファイルが表示されます。 ただし、カレント YIM フォルダとカレント YIM ファイルは、検索結果にかかわらず、必ず表示されま す。

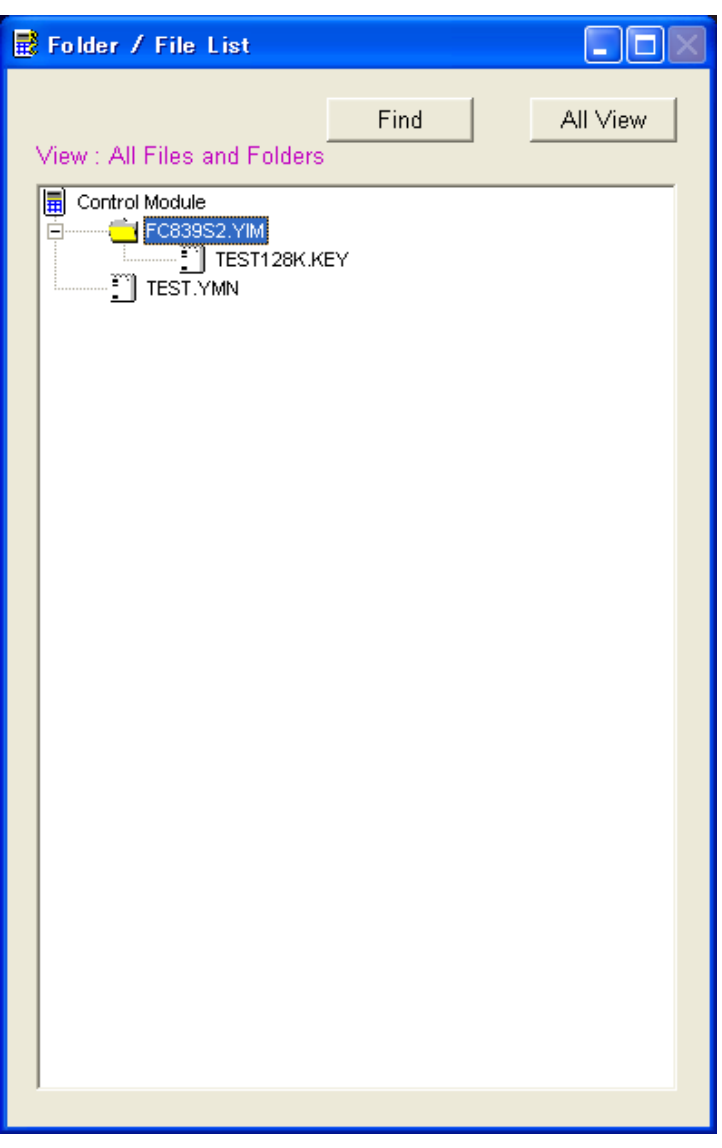

5-6-1ノード操作

フォルダ・ファイルリストのノードを操作する事によって、ファイルのロードやフォルダの選択等、 各種フォルダ・ファイル操作を実行することが可能です。

・Control Module ノードの右クリック

Create, Copy, Copy File(Load)メニューが表示されます。

 メニューの選択で、YIM フォルダの作成、コピー、コントロールファイルのファイルコピー(ロ ード)を実行することが出来ます。

・ルートファイルノードの右クリック

 Purge, Copy File(Save)メニューが表示されます。 メニューの選択で、ルートファイルの削除、セーブを実行することが出来ます。

・カレント以外の YIM フォルダノードの右クリック Select, Create, Delete メニューが表示されます。 メニューの選択で、YIM フォルダの選択・作成・削除が実行可能されます。

・カレント YIM フォルダノードの右クリック Select, Create, Delete, Copy, Copy File(Load)メニューが表示されます。 メニューの選択で、YIM フォルダの選択・作成・削除・コピーと、カレント YIM ファイルのロ ードが実行可能です。

- ・カレント YIM ファイルノードの右クリック Purge, Copy File(Save)メニューが表示されます。 メニューの選択で、カレント YIM ファイルの削除、セーブを実行することが出来ます。
- ・YIM フォルダノードのダブルクリック YIM フォルダの選択が実行されます。 ダブルクリックされた YIM フォルダがカレント YIM フォルダになります。
- ・YIM フォルダノード選択時の Enter キー押下 YIM フォルダの選択が実行されます。 選択されていた YIM フォルダがカレント YIM フォルダになります。
- ・YIM フォルダノード選択時の Delete キー押下 選択されていた YIM フォルダの削除が実行されます。
- ・カレント YIM ファイルノード選択時の Delete キー押下 選択されていたカレント YIM ファイルの削除が実行されます。

・ルートファイルノード選択時の Delete キー押下

選択されていたルートファイルの削除が実行されます。

5-6-2フォルダ・ファイル検索

すべてのフォルダ・ファイルの中から、検索条件に合ったフォルダ・ファイルのみリストに表示しま す。

ただし、カレント YIM フォルダとカレント YIM ファイルは、検索条件にかかわらず、常にリストに表 示されます。

検索を実行するには、検索ボタンを押してください。

下記、検索画面が表示されます。

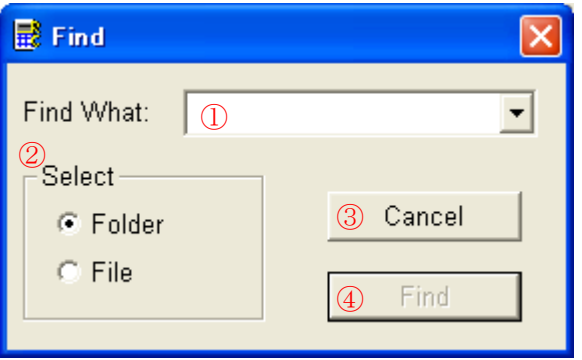

①検索データ条件入力コンボボックス

検索条件を入力します。

なお、下記ワイルドカードを入力することも可能です。

"?" 任意の 1 文字

"\*" 任意の文字列

[charlist] charlist に指定した中の任意の 1 文字

[!charlist] charlist に指定した以外の任意の1文字

 また、コンボボックスには、過去 10 件分の検索条件が保存されており、そのデータを 選択することも可能です。

②検索対象選択ボタン

YIM フォルダを検索するか、コントロールファイルを検索するかを選択します。

③キャンセルボタン

検索を実行せずに終了します。

なお、エスケープキーの押下でも、終了することが可能です。

④検索実行ボタン

検索を開始します。

5-6-3フォルダ・ファイル全表示ボタン

フォルダ・ファイルリストにすべてのフォルダ・ファイルを表示します。

(カレント YIM フォルダ以外の YIM フォルダ内にあるファイルは表示されません。)

# 6APPENDIX 1

### AZ490・リモートコントローラのインストール手順

インストールに先立って、PC とライタを Ethernet ケーブルで接続します。 (ライタには、ご利用になるコントロールモジュールを確実に装着して下さい。インストール作業で は、必ずしもターゲットシステムをライタに接続しておく必要はありません。) PC 及びライタの順に電源を入れて下さい。

### <インストール手順>

### 1. SetUp プログラムの起動

AZ490・リモートコントローラは、弊社 HP からダウンロードできます。

<ホームページアドレス>

https://www.dts-insight.co.jp/support/support\_netimpress/top/index.php?m=Software 上記アドレスより SetUp プログラムを入手し、setup.exe プログラムを起動して下さい。

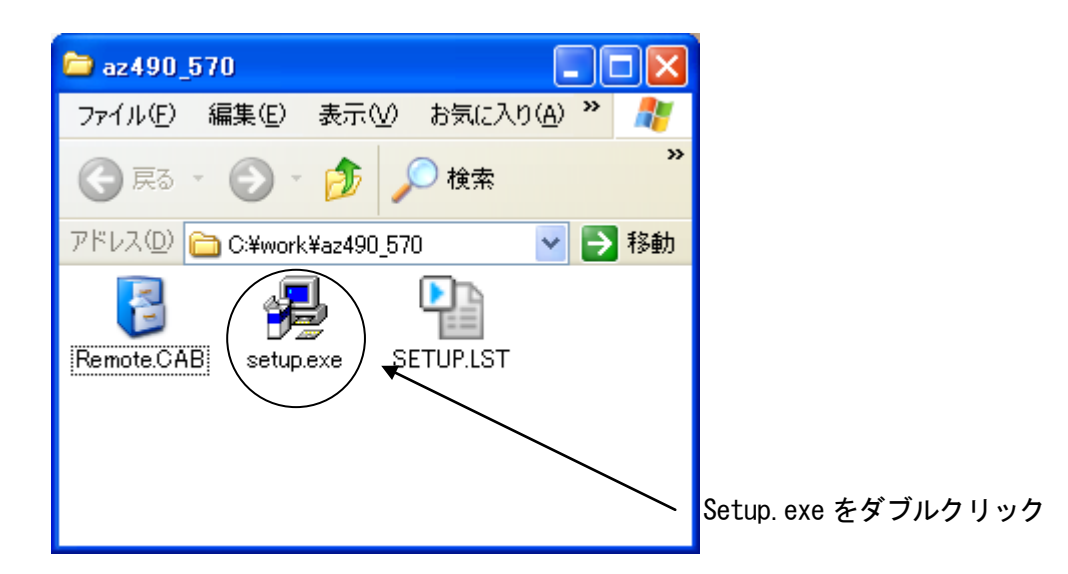

# 2.インストール

セットアップを開始すると下記画面が表示されますので OK ボタンを押してください。

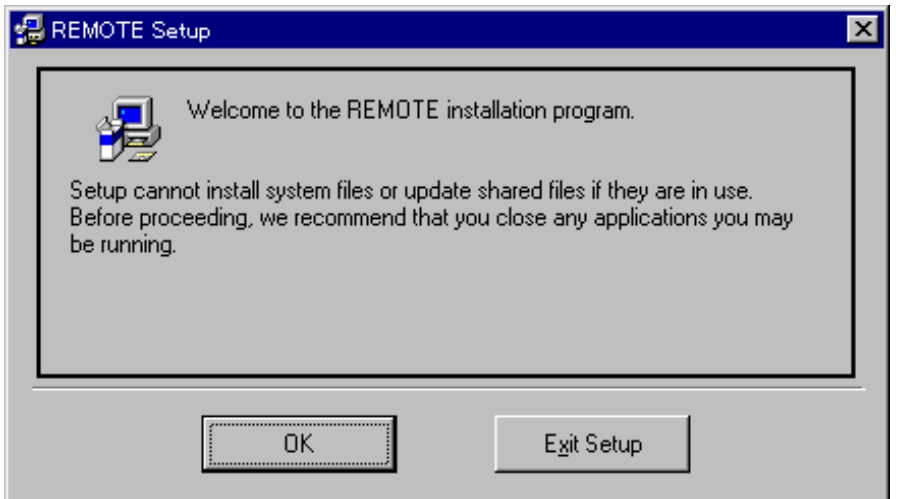

# インストール先を選択します。

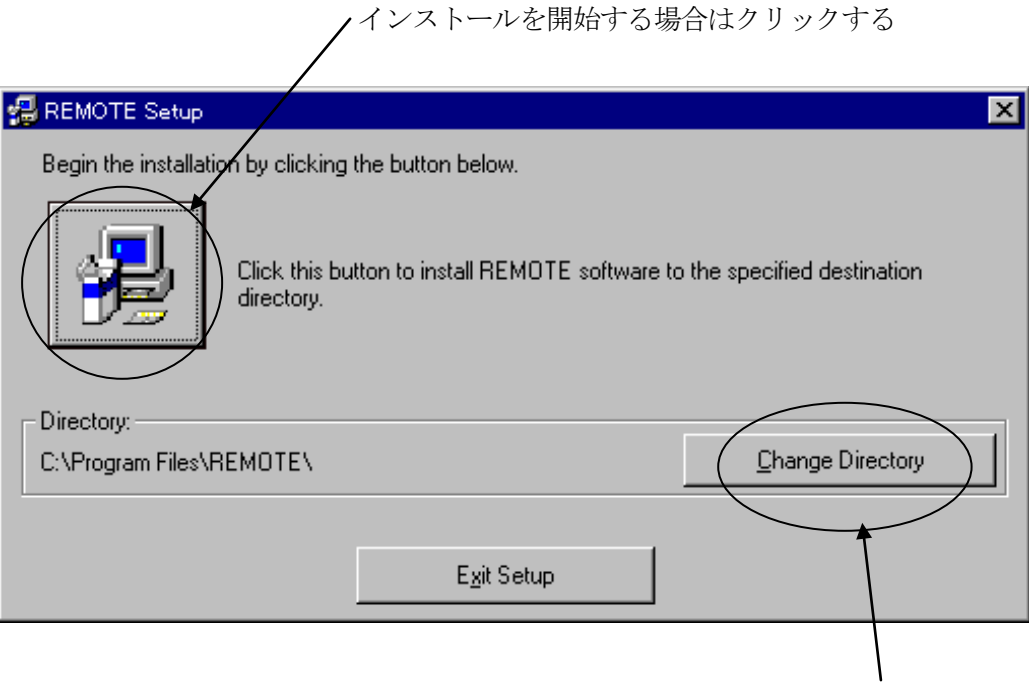

変更する場合はクリックする

( 変更する場合 )

プログラムディレクトリパスを指定します。

ディレクトリパス選択後"OK"ボタンにて、パスを指定します。

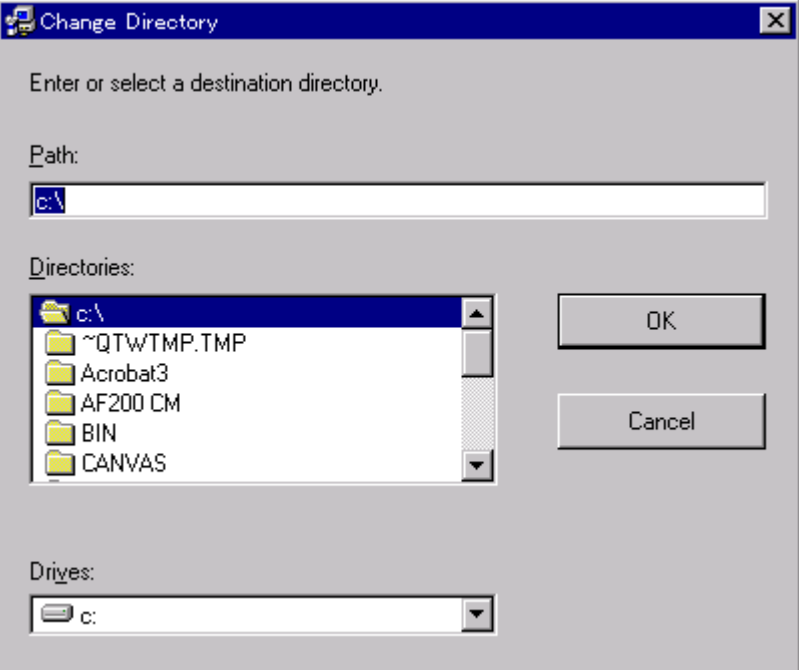

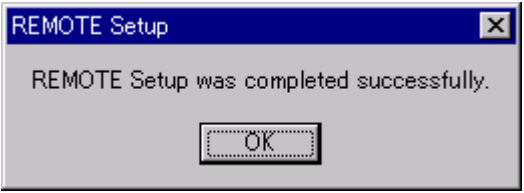

以上でインストール作業は終了です。

 スタートメニュー内のプログラム(P)メニューに DTS INSIGHT Tools → Remote (リモート コントローラ)が登録されたことを確認して下さい。

### 3.ライタとの接続

まずはインストールした Remote Controller を起動してください。

a. 通信条件(ポート番号、ボーレートなど)がフラッシュライタとの接続条件に合致していないと きは、次のメッセージが表示されます。

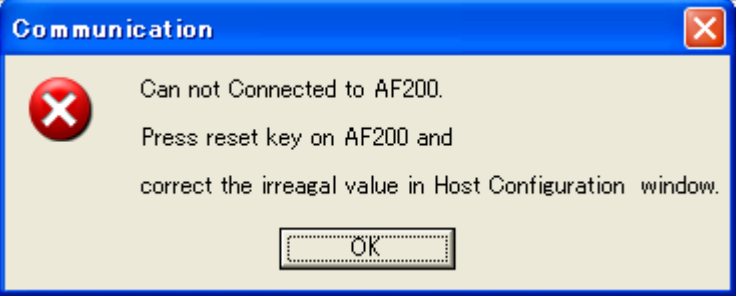

OK ボタンを押して次の接続条件設定を行います。

b.Remote Controller が起動され、Host Interface Configuration 画面が表示されます。 ここで、通信条件を指定します。

通信条件を設定後、 キーを押して下さい。

通信条件が合致し、正常な通信が行われると、次のメッセージが表示されます。

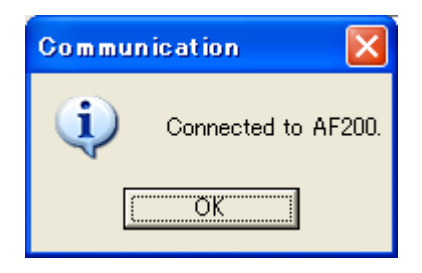

# 注意

設定内容が NET IMPRESS の通信条件と合致しないときは、

合致するまで Can not connected to AF200 のメッセージが表示されます。

# 7APPENDIX 2

### AZ490・リモートコントローラで発生するエラー一覧

ここではリモートコントローラ使用時に発生するエラーの一覧を示します。

ここで紹介するエラーメッセージの他に、ライタにて発生したエラーメッセージもリモートコントロ ーラは表示します。

従いまして、NET IMPRESS next インストラクションマニュアル・MegaNet / C"arNet IMPRESS インス トラクションマニュアルのエラーコード一覧表と、コントロールモジュールのエラーコード一覧表も 参照してください。

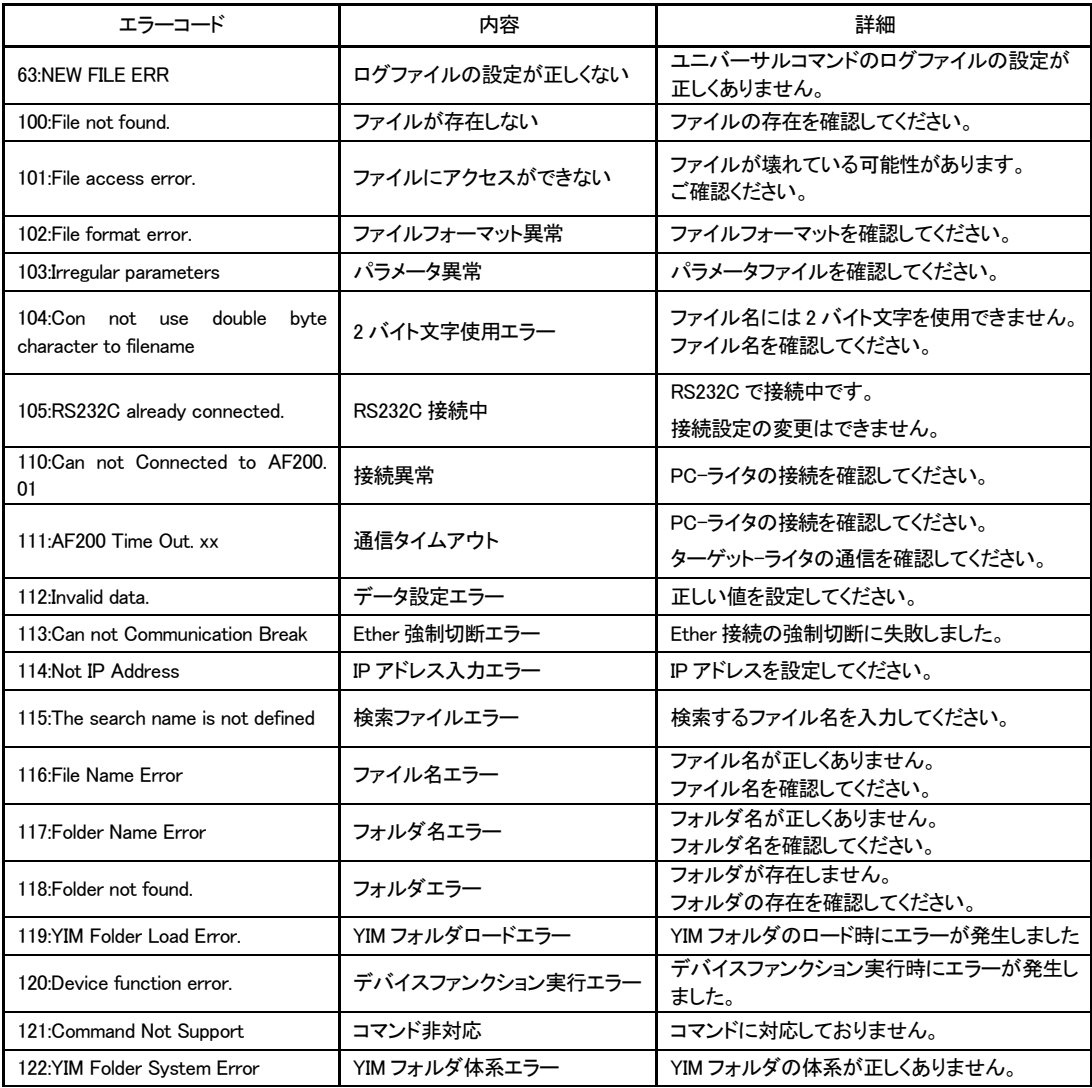

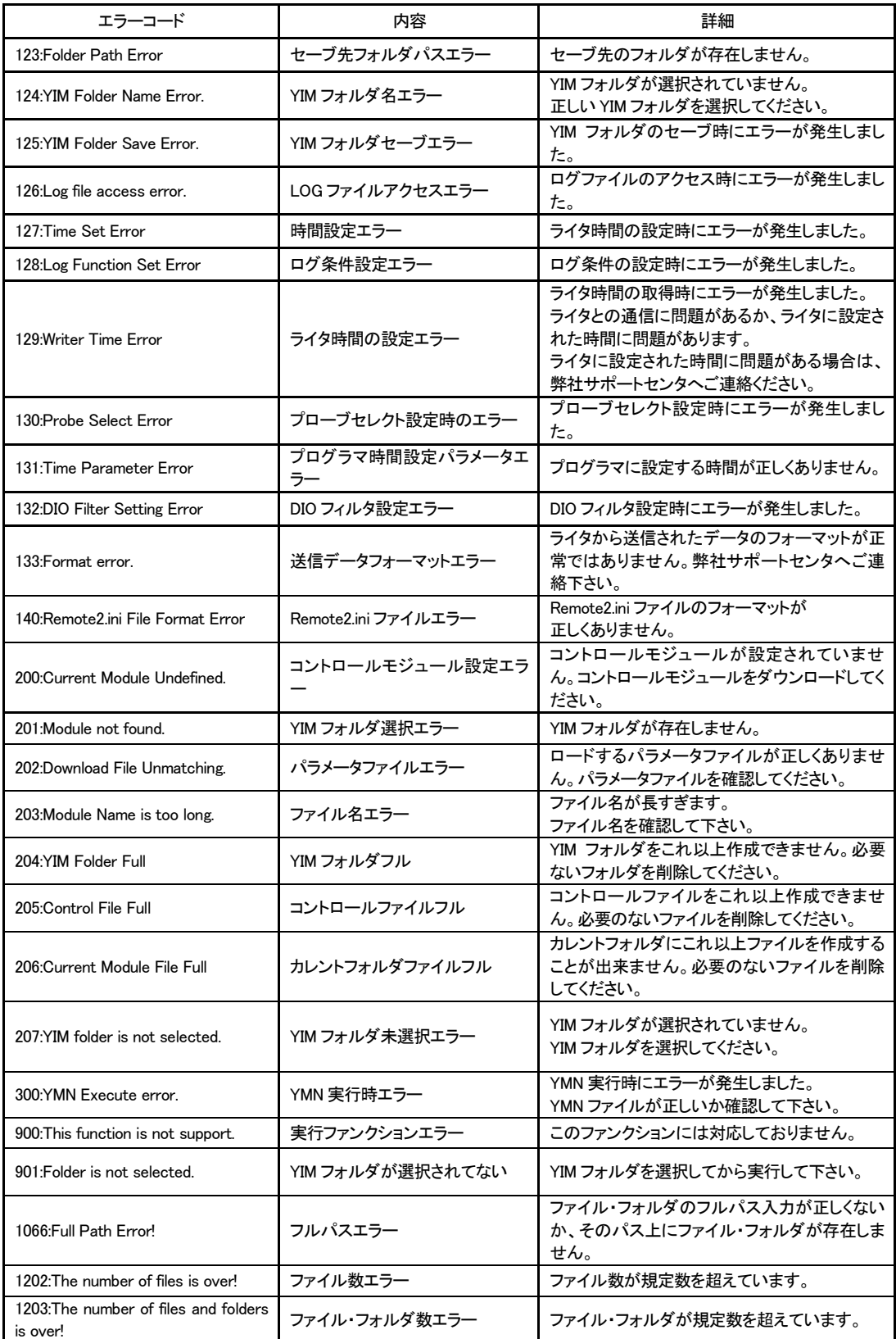

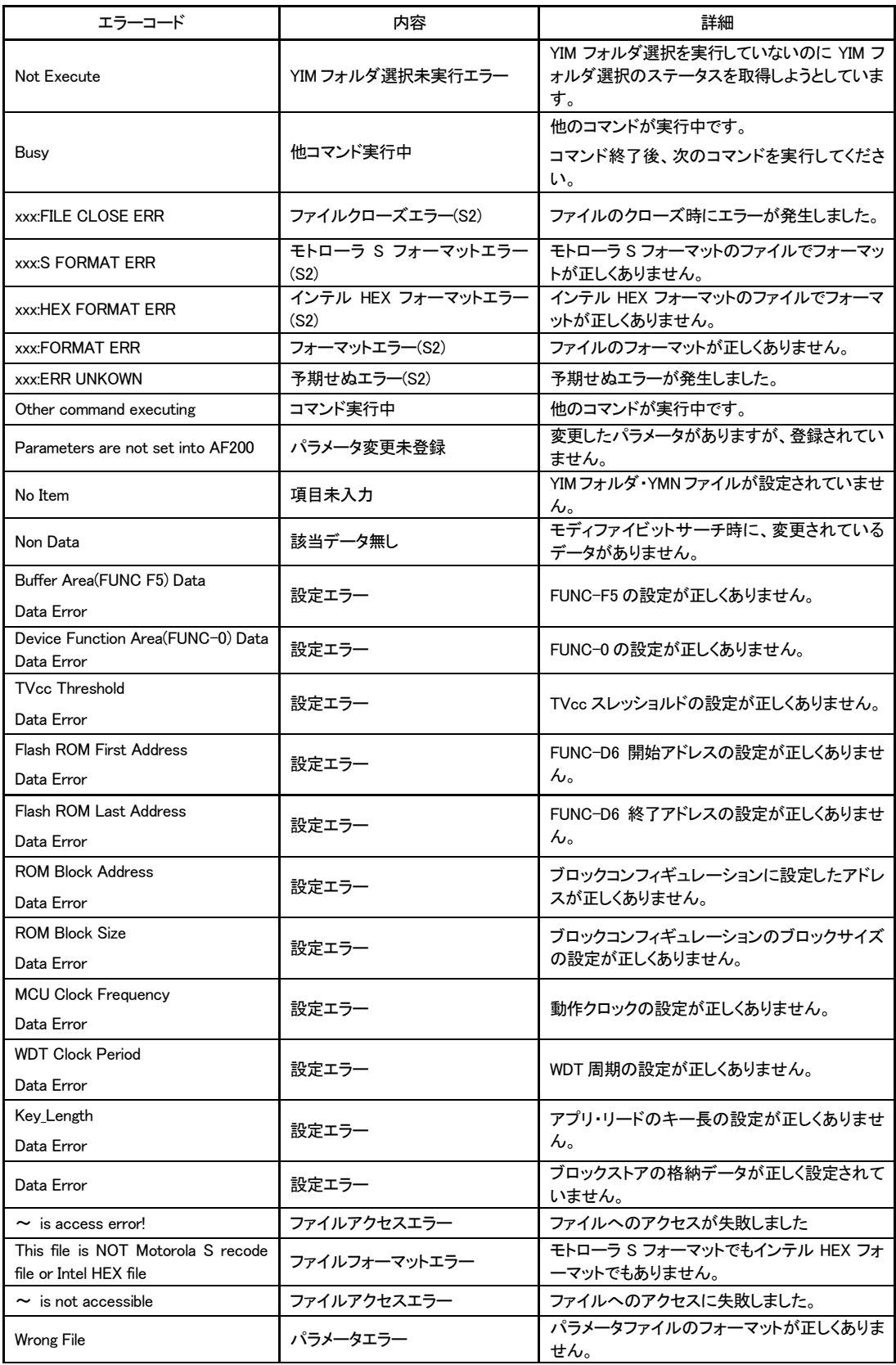

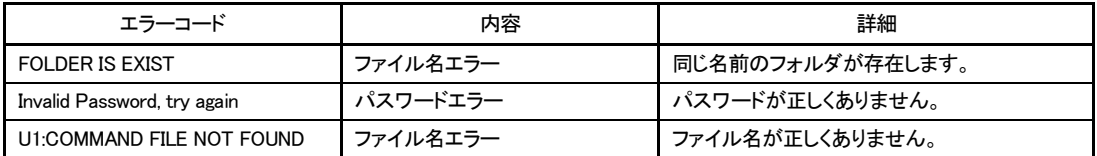

# NET IMPRESSお問い合わせ先

株式会社DTSインサイト 〒151-0053 東京都渋谷区代々木 4-30-3 ●第一事業本部 第二事業部 自動車プロダクト部 開発課 TEL: 03-6756-9412 FAX: 03-6756-9404 ●サポート専用ダイヤル TEL: 03-6756-9413 FAX: 03-6756-9404

#### ●中部支店

〒460-0003 愛知県名古屋市中区錦 3-7-19 TEL: 052-972-7200 FAX: 052-972-7222

<NET IMPRESS ホームページアドレス> https://www.dts-insight.co.jp/product\_list/netimpress\_list.html